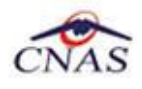

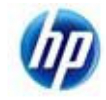

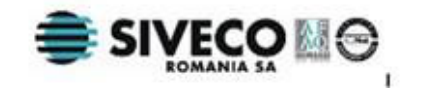

# **SISTEM INFORMATIC UNIC INTEGRAT AL ASIGURĂRILOR DE SĂNĂTATE DIN ROMÂNIA**

## **Aplicaţia de raportare pentru ambulanţe**

**Manual de instalare** 

Versiune document: **2.5 RELEASED**  Creat: **12.09.2007**  Ultima actualizare: **30.01.2012** 

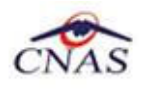

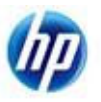

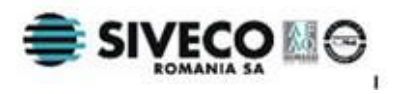

### **Acest document a fost realizat şi avizat de:**

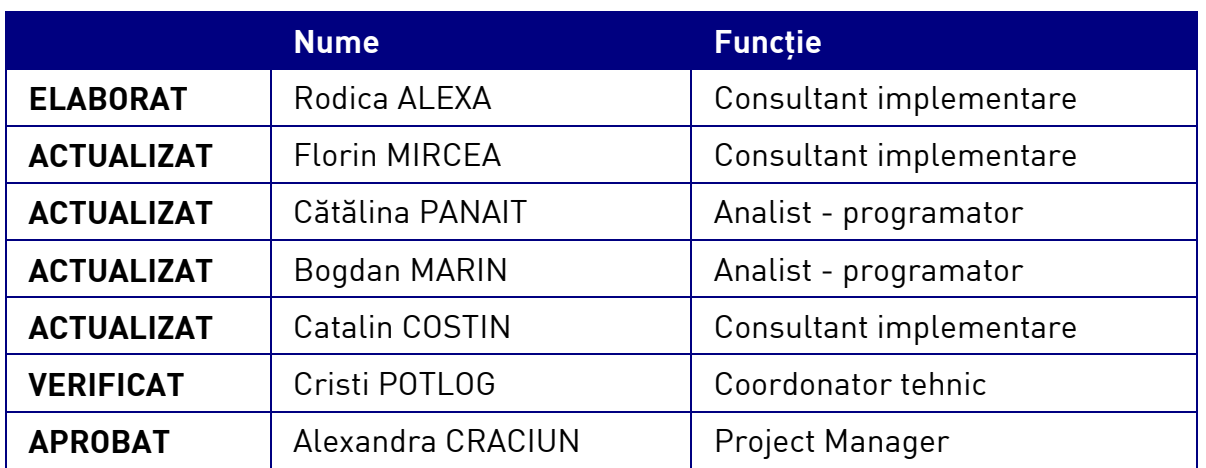

### **Lista schimbărilor efectuate în document în urma reviziilor:**

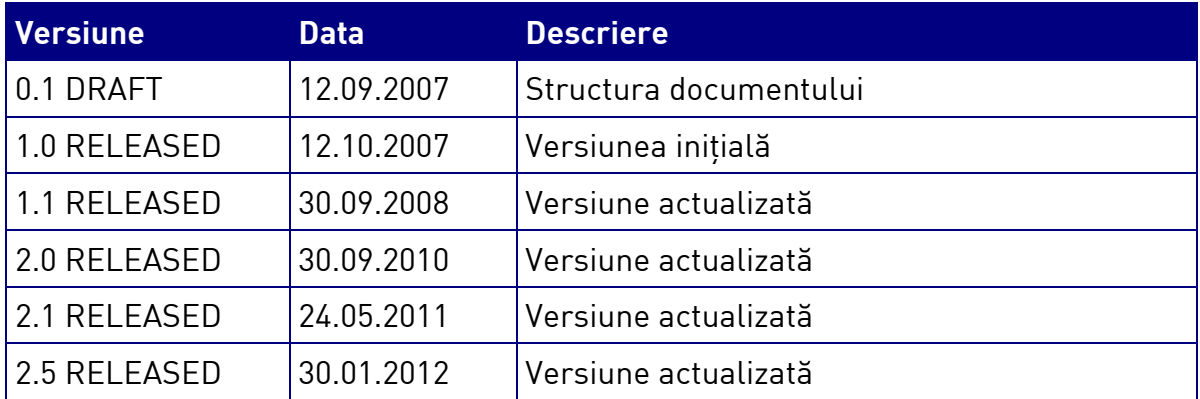

### **Documente Referite**

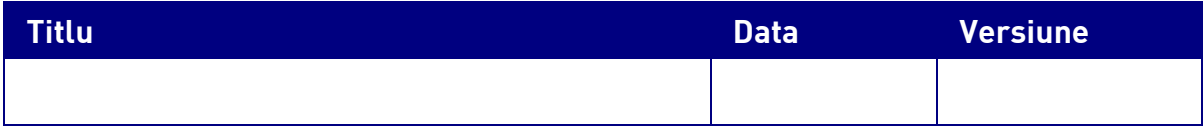

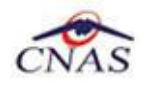

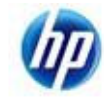

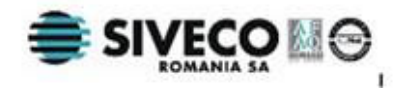

## **CUPRINS**

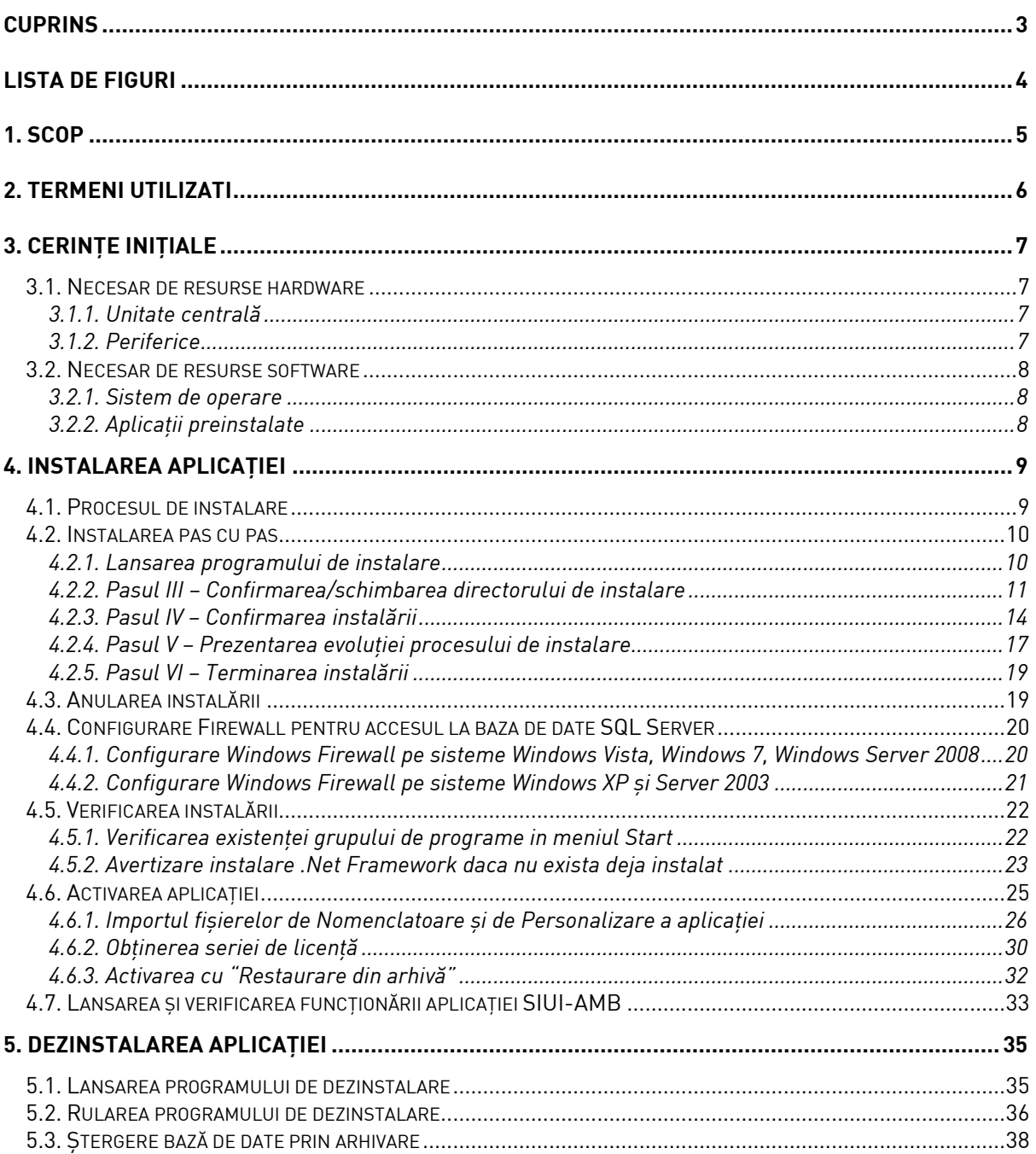

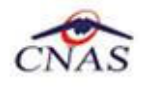

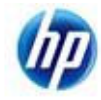

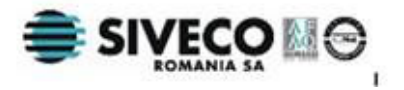

## **LISTA DE FIGURI**

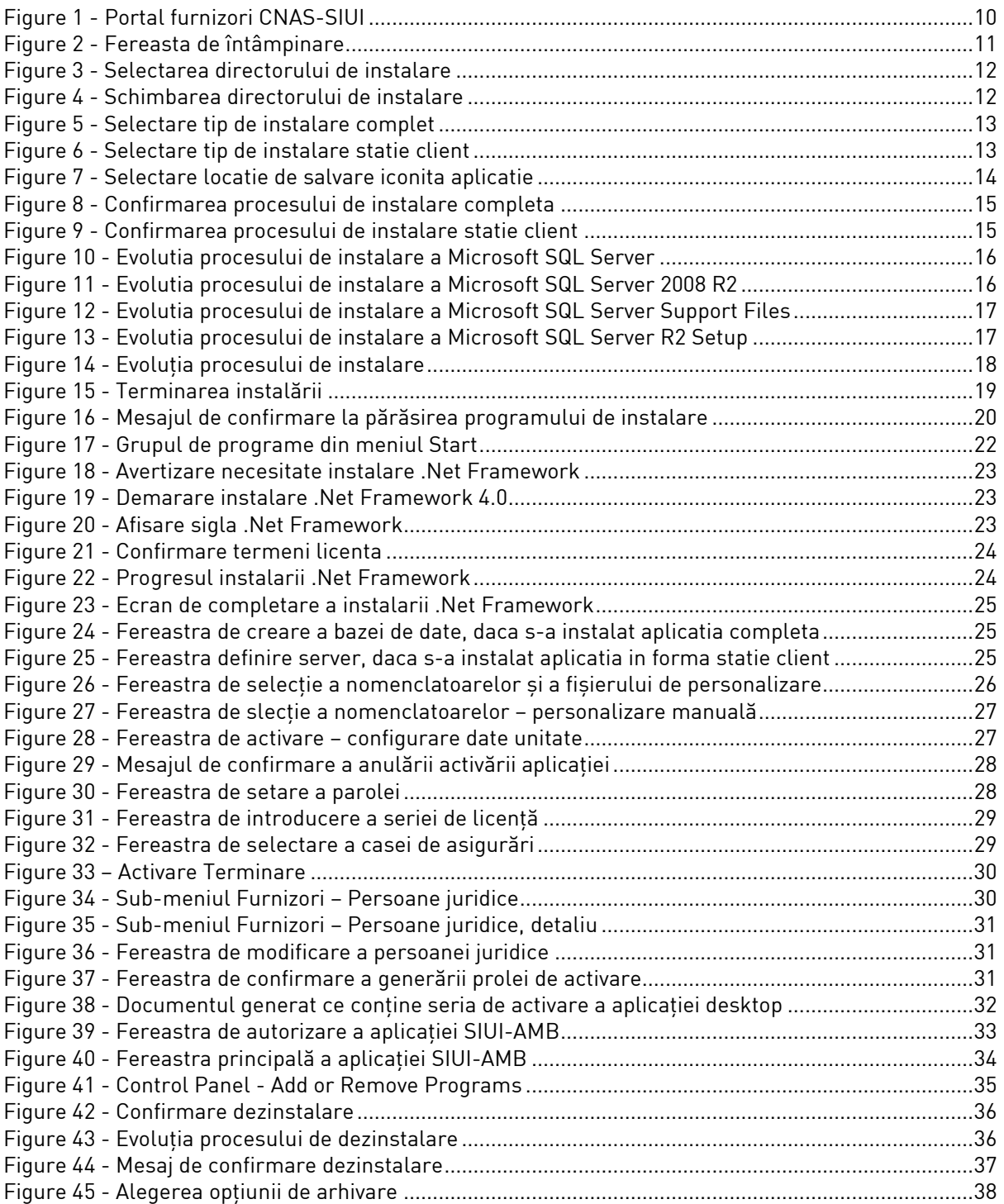

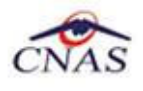

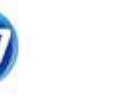

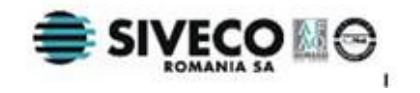

## **1. SCOP**

Manualul de Instalare SIUI-AMB descrie pas cu pas operaţiile necesare pentru a instala cu succes aplicaţia SIUI-AMB.

Acest manual este destinat utilizatorilor finali ai aplicaţiei şi nu necesită cunoştinţe avansate despre calculatoare. Cunoştinţe de bază despre operarea calculatoarelor sunt totuşi necesare pentru desfăşurarea procesului de instalare, cât şi pentru utilizarea aplicaţiei.

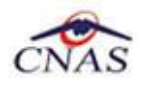

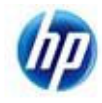

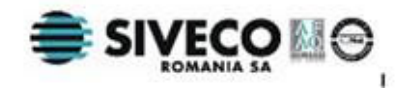

## **2. TERMENI UTILIZATI**

Termenii utilizaţi în document sunt:

- **Utilizator** se referă la orice operator care lucrează cu aplicaţia SIUI
- **Sistem** se referă la aplicaţia SIUI în ansamblu
- **Aplicaţie** programul de calculator SIUI din cadrul Sistemului Informatic Unic Integrat al Asigurărilor de Sănătate din România

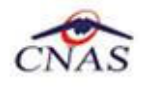

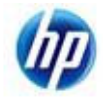

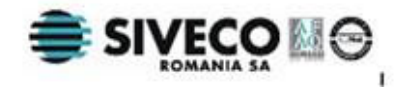

## **3. CERINŢE INIŢIALE**

Pentru o instalare corectă a programelor, înainte de instalarea propriu-zisă trebuie verificată îndeplinirea anumitor condiţii hardware şi software. Aceste cerinţe sunt descrise în continuare.

### **3.1. NECESAR DE RESURSE HARDWARE**

### **3.1.1. Unitate centrală**

- o *Procesor* 
	- *Minim: Pentium4 1.0 GHz (gigahertz) (x86)*
	- *Recomandat: Pentium4 2.0 GHz (gigahertz) (x86)*
- o *Memorie (RAM)* 
	- *Minim: 512 MB (megabytes)*
	- *Recomandat: 1 GB (gigabytes)*
- o *Hard-Disk*
	- *Spatiu disponibil pentru aplicatie: 1 GB (gigabytes) pentru arhitecturi procesor x86*
	- *Spatiu disponibil pentru aplicatie: 2 GB (gigabytes) pentru arhitecturi procesor x64*

### **3.1.2. Periferice**

- o *Monitor* 
	- *Minim: 1024 x 768 (65.356 culori)*
	- *Recomandat: 1280 x 960 (High-Color: 32-bit)*
- o *Mouse*
- o *Tastatura*
- o *Imprimantă* 
	- o *Necesară pentru tipărirea raportărilor periodice, dar şi a reţetelor sau biletelor de trimtere*
- o *CD ROM* 
	- *Necesar pentru instalarea aplicaţiei*
- o *Unitate stocare externă (floppy, stick, CD-R)* 
	- *Necesară pentru raportarea offline si preluarae rezultatelor raportarii*
- o *Conectivitate* 
	- *Trebuie să existe conexiune la internet pentru accesul online la SIUI*
	- *1 port USB pentru conectarea eToken (certificat digital)*

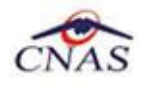

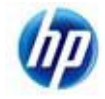

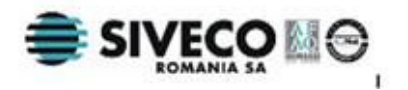

- *1 port USB pentru acces la mediu de stocare mobil (flash drive) dacă e cazul*
- *1 port USB pentru conectarea la imprimantă dacă e cazul*

### **3.2. NECESAR DE RESURSE SOFTWARE**

### **3.2.1. Sistem de operare**

- o *Minim* 
	- *Microsoft Windows XP Home/Professional (+SP3)*
- o *Recomandat* 
	- *Microsoft Windows 7*

### **3.2.2. Aplicaţii preinstalate**

- o *Necesar:* 
	- *Microsoft Internet Explorer 7.0 (sau mai nou)*
	- *Adobe Acrobat Reader 7.0 (sau mai nou)*
- o *Optional: (sunt incluse si in kitul aplicatiei)* 
	- *Microsoft.NET Framework 4.0 Redistributable Package*
	- *Microsoft Visual C++ 2010 Redistributable Package*
	- *Microsoft Data Access Components (MDAC) 2.8 (+SP1)*
	- *Crystal Reports for .NET Framework 4.0*
	- *Windows Installer 4.5 (sau mai nou)*

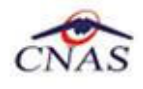

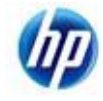

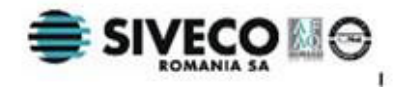

## **4. INSTALAREA APLICAŢIEI**

### **4.1. PROCESUL DE INSTALARE**

Aplicatia **SIUI-AMB** se poate descarca de la adresa http://siui.casan.ro/cnas/, accesand link-ul Kituri de instalare ale aplicatiilor de raportare pentru SIUI. Această pagină contine kituri de instalare pentru aplicaţiile de raportare ale furnizorilor de servicii medicale şi farmaceutice pentru SIUI.

Pentru a instala aplicatia **SIUI-AMB** se descarcă și se rulează kitul de instalare al aplicatie **SIUI-AMB**.

Asistentul de instalare descărcat de pe această pagină va configura automat calculatorul dumneavoastră pentru a putea rula noile aplicații instalând mai întâi componentele adiționale necesare, iar apoi aplicația propriu-zisă.

Asistentul de instalare detectează versiunea sistemului de operare, iar apoi identifică componentele lipsă pentru a le descărca și instala doar pe acelea. Asistentul de instalare este proiectat și testat pentru a rula atât pe sisteme pe 32 de biti (x86) cât și pe 64 de biti (x64), versiunile pe care poate rula fiind detaliate în sectiunea de cerinte tehnice din manualul de instalare pentru fiecare aplicatie în parte.

Pentru a activa aplicațiile trebuie să obțineți de la Casa de Asigurări cu care aveți contract următoarele:

- Fişier de nomenclatoare pentru cataloagele demografice şi medicale (se pot descărca din sectiunea Nomenclatoare)
- Fisier de personalizare pentru configurarea datelor de contract (poate fi obtinut numai după încheierea contractului)
- Convenţie de utilizare care conţinecheia de activare (se poate obtine si ulterior instalarii)
- Certificat digital pentru conexiune online prin Internet (se poate obtine si ulterior instalarii)

#### **NOTĂ**

Pentru a primi kitul de instalare al aplicatiei, in caz că nu aveti conexiune la internet sau conexiunea la internet nu este performanta, trebuie să luati legătura cu CAS la care aveti contract.

Este recomandat ca, în cazul existentei unei aplicația anterior instalate pentru același medic, sa se creeze o arhiva/ un backup a/al bazei de date și apoi aplicația anterior instalata sa fie dezinstalată. Prezentarea detaliată a procesului de dezinstalare poate fi găsită în paragraful 5.

Prezentăm în continuare pașii care trebuie efectuați pentru a instala aplicația **SIUI-AMB** pe calculatorul dumneavoastră. Nu uitati să verificati înainte de instalare cerintele initiale prezentate în capitolul anterior.

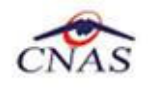

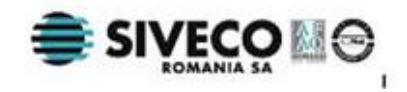

### **4.2. INSTALAREA PAS CU PAS**

### **4.2.1. Lansarea programului de instalare**

**Utilizatorul** accesează adresa http://siui.casan.ro/cnas/ şi selecteză link-ul Kituri de instalare ale aplicatiilor de raportare pentru SIUI.

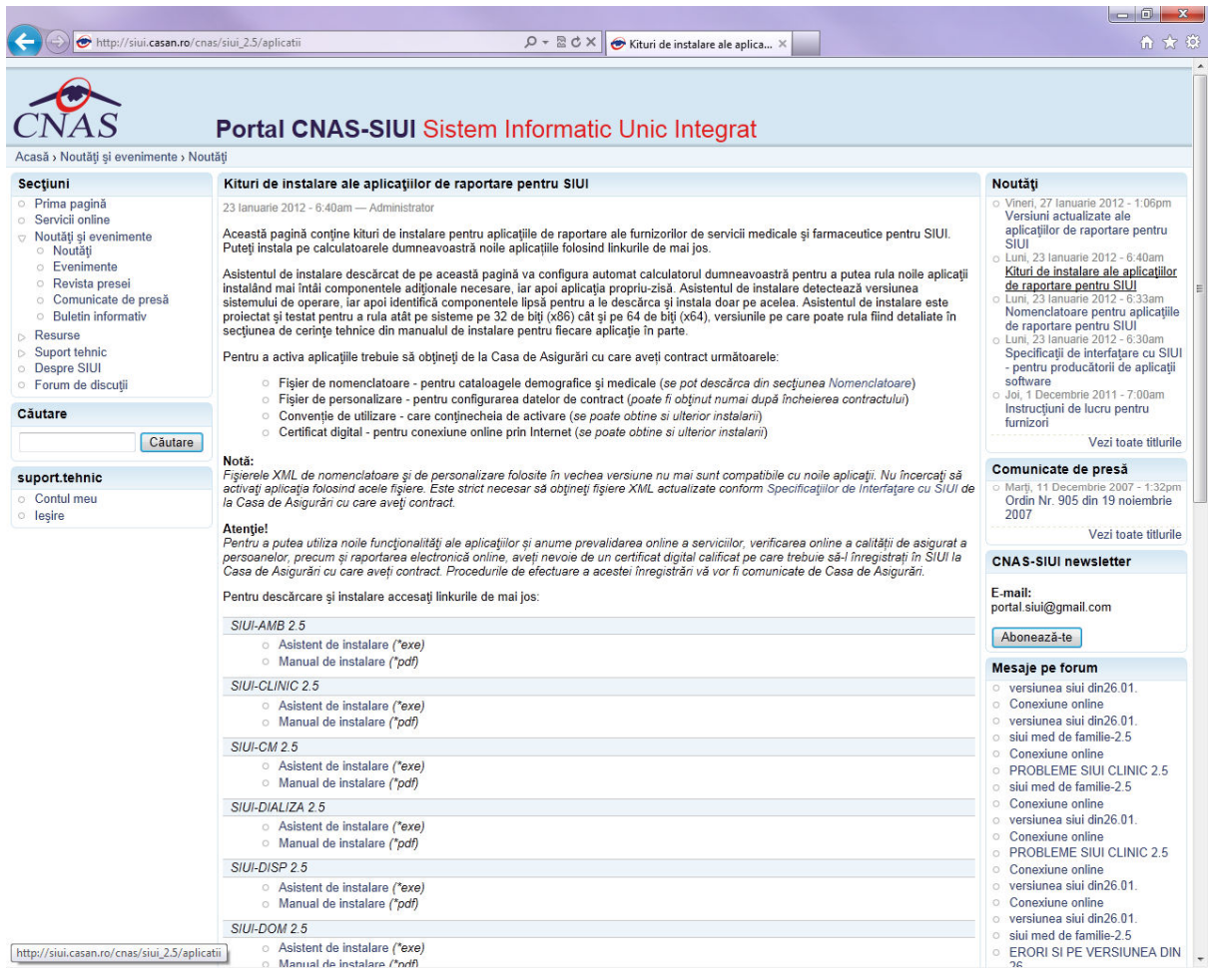

**Figure 1 - Portal furnizori CNAS-SIUI** 

În pagina *Kituri de instalare ale aplicaţiilor de raportare pentru SIUI* se selectează aplcaţia SIUI-AMB şi se apasă link-ul *Asistent de instalare.* La apasare link *Asistent de instalare* apare fereastra de *File download* cu opţiunile *Run, Save, Cancel*.

**Utilizatorul** apasă butonul *Save* şi salvează pe calculator kitul de instalare al aplicaţie SIUI-AMB.

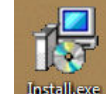

Utilizatorul execută dublu-click pe iconița programului de instalare **dintellere** , din folderul unde a fost salvat kitul.

**Sistemul** afisează fereastra de întâmpinare a programului de instalare a aplicației SIUI-AMB.

**Utilizatorul** execută click pe butonul Inainte (vezi figura de mai jos).

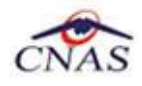

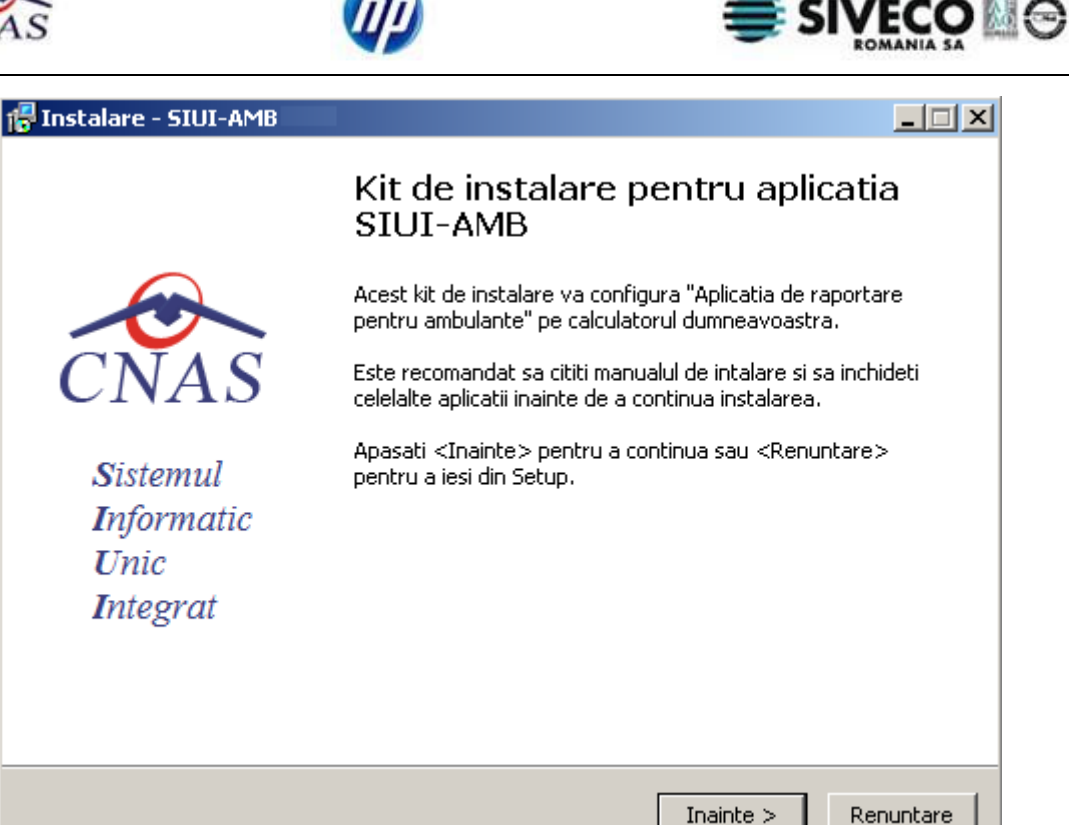

**Figure 2 - Fereasta de întâmpinare** 

Dacă **Utilizatorul** doreşte să părăsească programul de instalare, apasă butonul *Renuntare*. **SIUI** continuă cu procesul de anulare a instalării descris în capitolul Anularea instalării.

Altfel, **SIUI** continuă procesul de instalare afişând ecranul de la Pasul III.

### **4.2.2. Pasul III – Confirmarea/schimbarea directorului de instalare**

**SIUI** afişează o fereastră în care **Utilizatorul** poate specifica directorul în care va fi instalată aplicaţia. Directorul implicit este C:\Program Files\CNAS\SIUI-AMB.

Renuntare

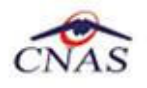

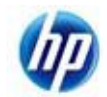

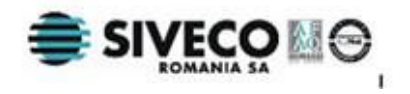

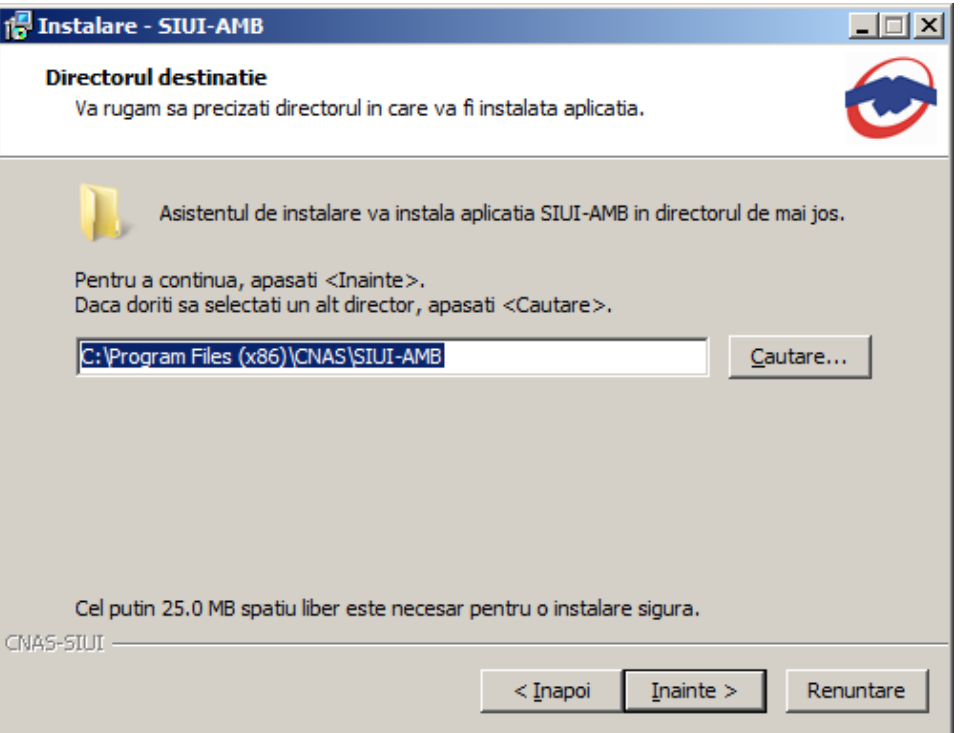

**Figure 3 - Selectarea directorului de instalare** 

Dacă **Utilizatorul** doreşte să modifice directorul de instalare, apasă pe butonul *Cautare*.

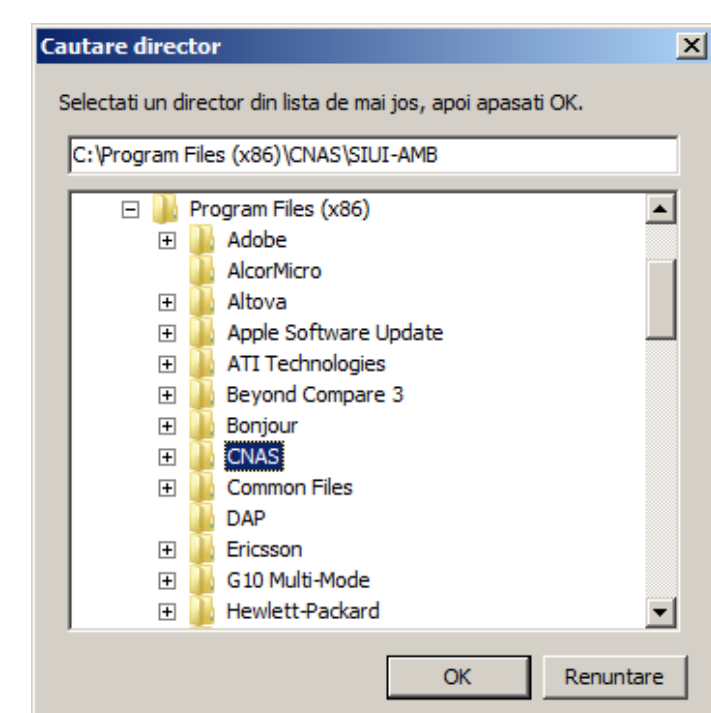

**SIUI** afişează ecranul de schimbare a directorului de instalare (vezi figura de mai jos).

**Figure 4 - Schimbarea directorului de instalare** 

**Utilizatorul** alege un alt director si apasă pe butonul *OK.* 

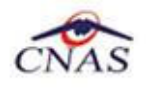

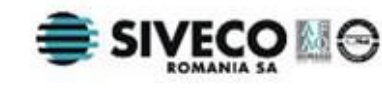

Din selectorul disponibil, **Utilizatorul** alege componenta care urmează sa fie instalată. **Utilizatorul** poate alege intre instalarea completa (inclusiv SqlServer) sau instalare statie client.

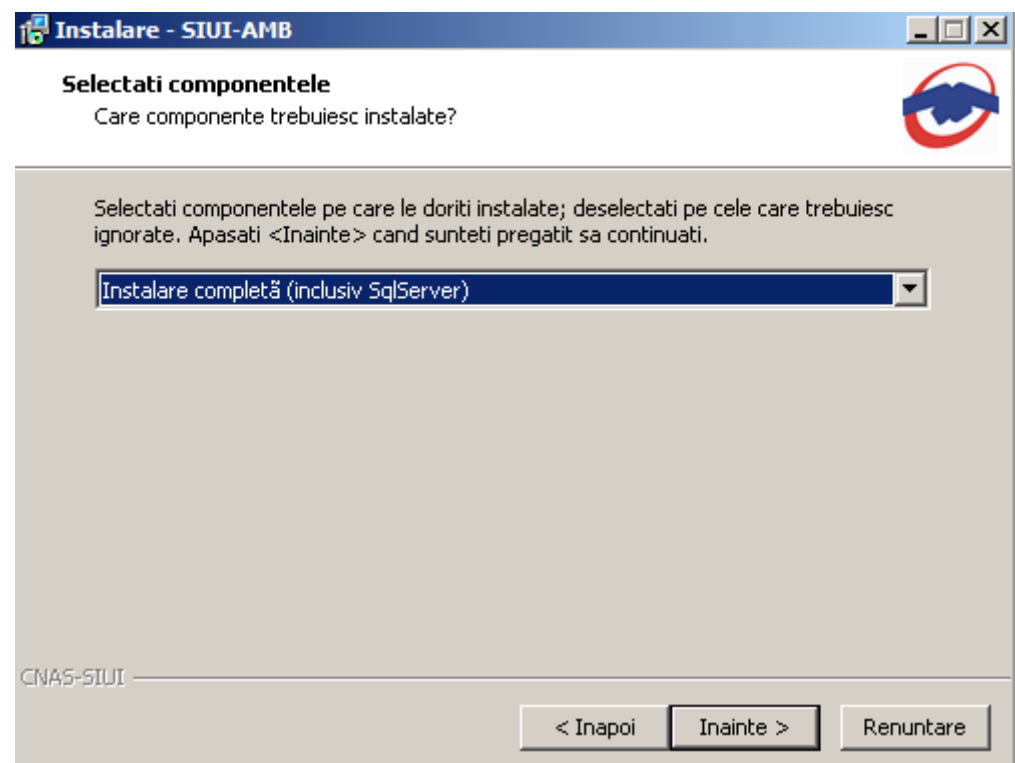

**Figure 5 - Selectare tip de instalare complet** 

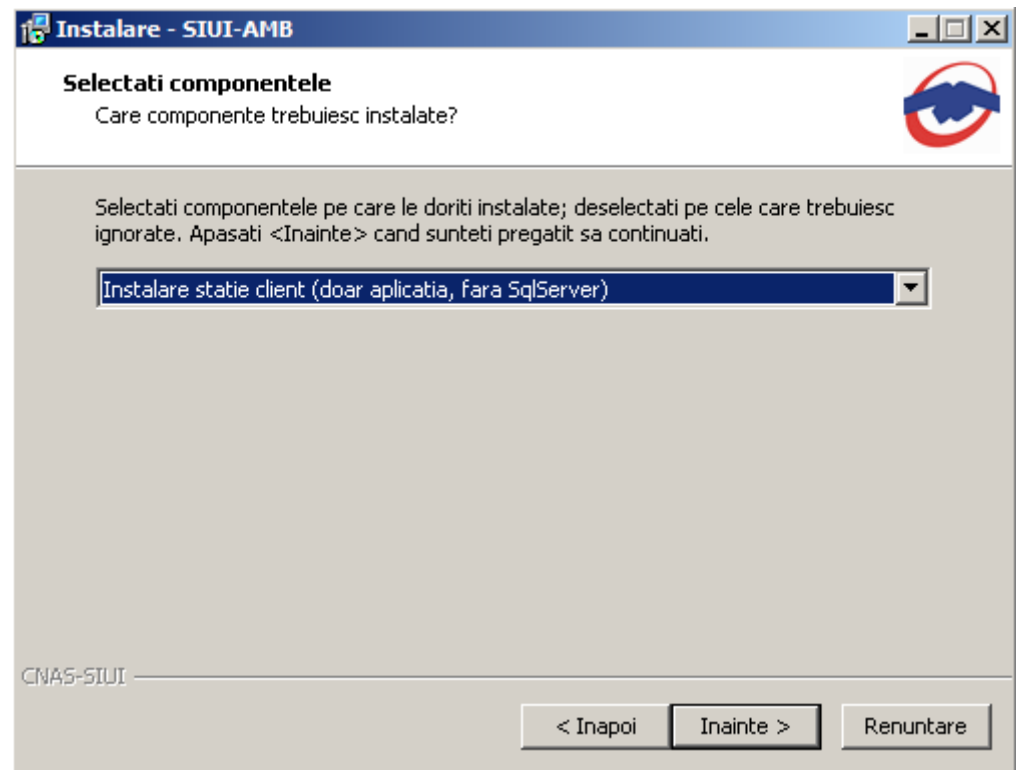

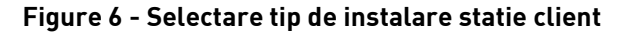

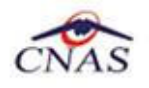

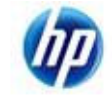

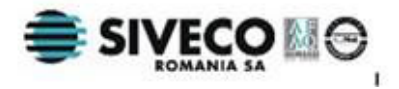

Dacă **Utilizatorul** doreşte să părăsească programul de instalare, apasă butonul *Renuntare*. **SIUI** continuă cu procesul de anulare a instalării descris în capitolul Anularea instalării.

Urmatorul pas in instalare este alegerea locatiei din meniu unde **Utilizatorul** doreste sa se salveze iconita de lansare a aplicatiei.

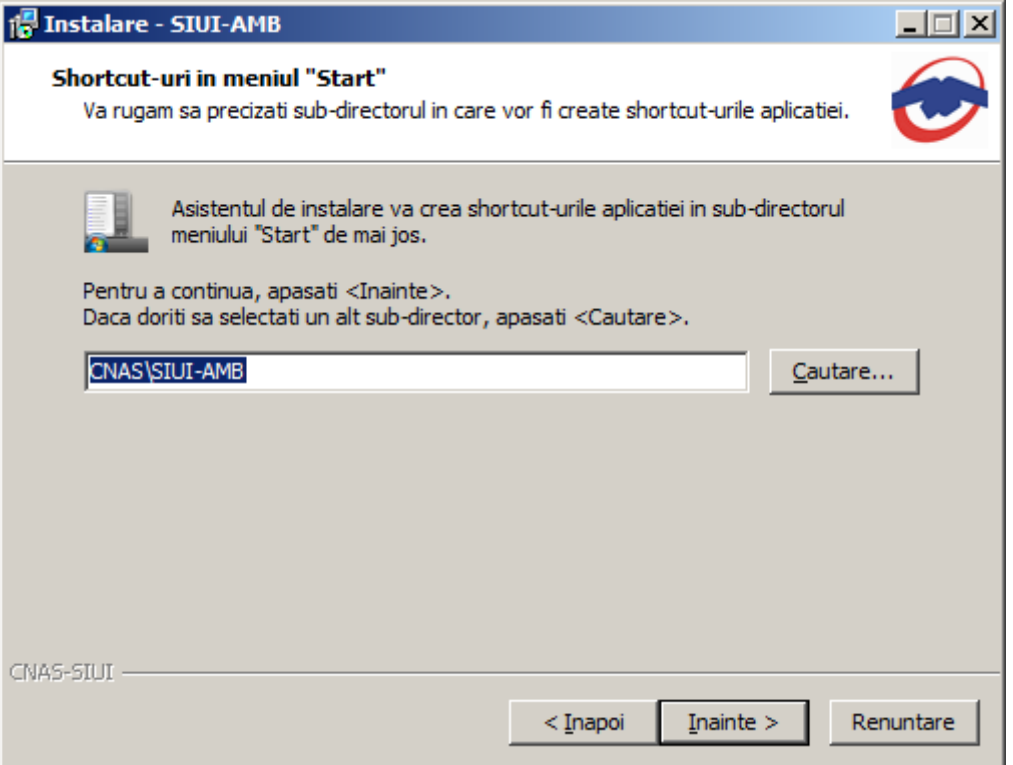

**Figure 7 - Selectare locatie de salvare iconita aplicatie** 

Dacă **Utilizatorul** doreşte să părăsească programul de instalare, apasă butonul *Renuntare*. **SIUI** continuă cu procesul de anulare a instalării descris în capitolul Anularea instalării.

Altfel, **SIUI** continuă procesul de **instalare** afişând ecranul de la Pasul IV.

### **4.2.3. Pasul IV – Confirmarea instalării**

**SIUI** afişează o fereastră de confirmare a instalării.

**Utilizatorul** execută click pe butonul Instalare (vezi figura de mai jos).

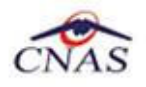

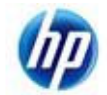

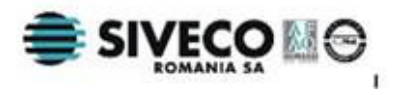

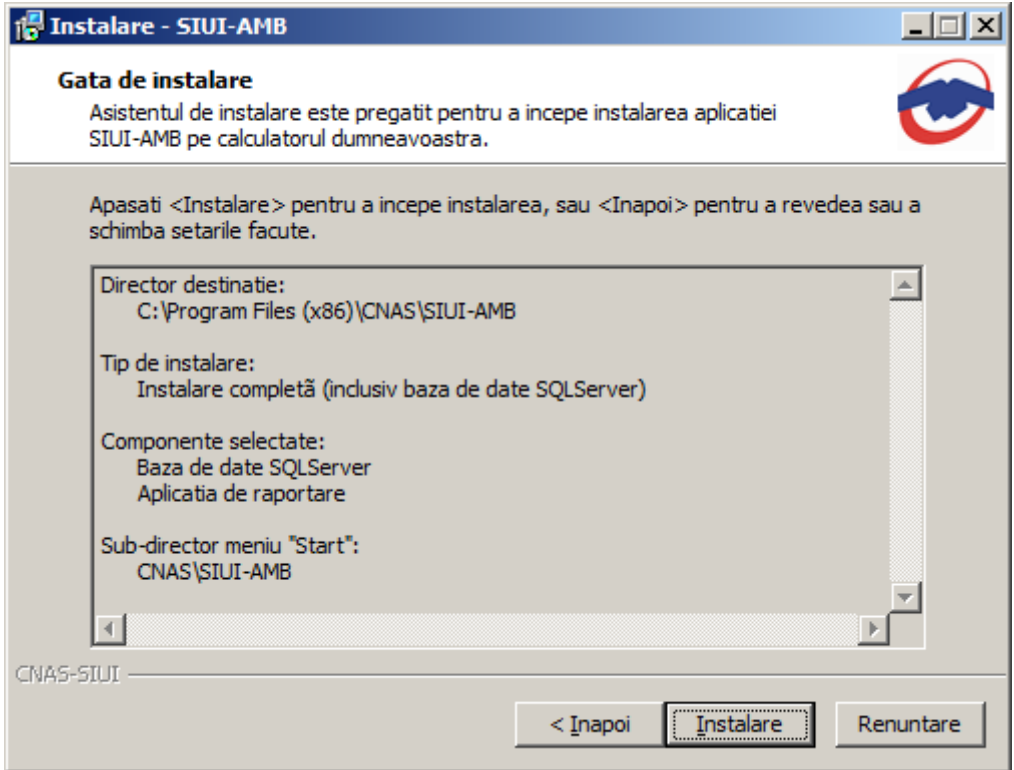

**Figure 8 - Confirmarea procesului de instalare completa** 

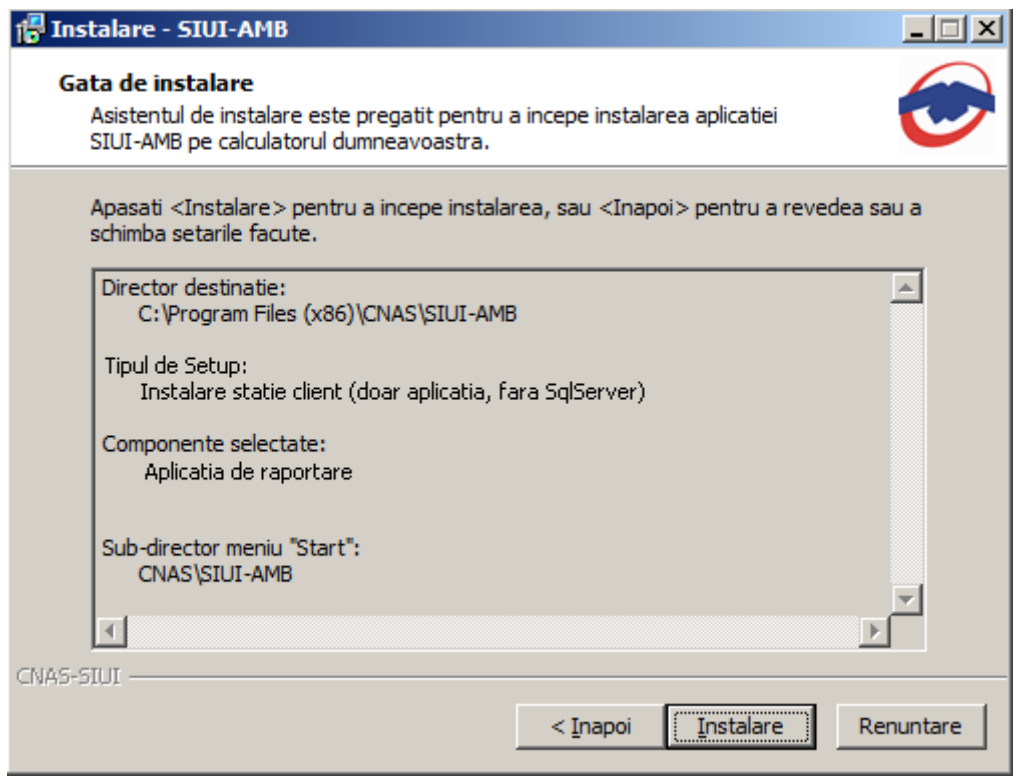

**Figure 9 - Confirmarea procesului de instalare statie client** 

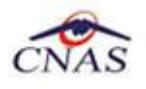

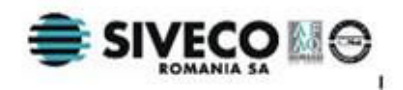

Dacă **Utilizatorul** doreşte să părăsească programul de instalare, apasă butonul *Renuntare*. **SIUI** continuă cu procesul de anulare a instalării descris în capitolul Anularea instalării.

Altfel, **SIUI** continuă procesul de **instalare** afişând ecranul de la Pasul V.

In cazul selectarii tipului de instalare complet (inclusiv SqlServer) **Utilizatorul** parcurge urmatorii pasi:

Evolutia procesului de instalare Microsoft SQL Server

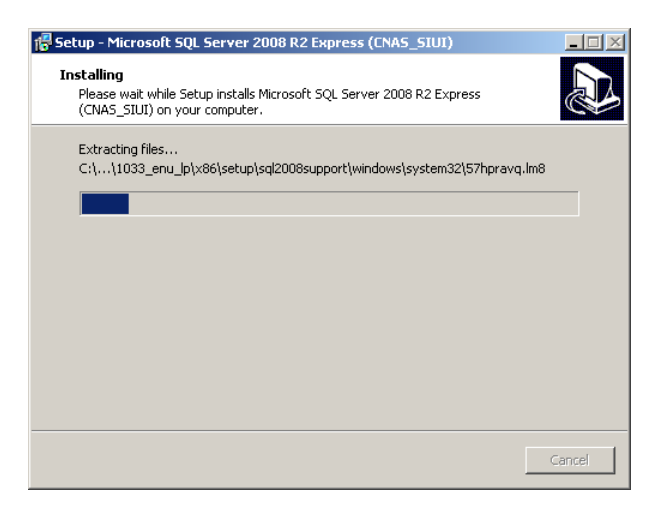

**Figure 10 - Evolutia procesului de instalare a Microsoft SQL Server** 

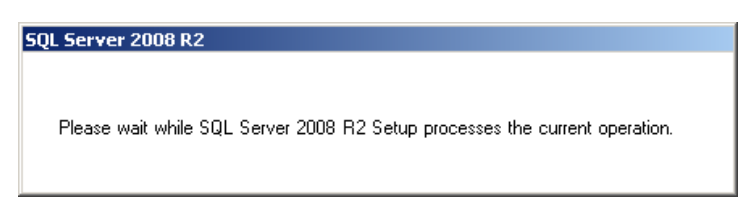

**Figure 11 - Evolutia procesului de instalare a Microsoft SQL Server 2008 R2** 

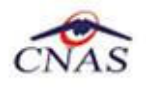

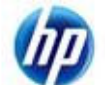

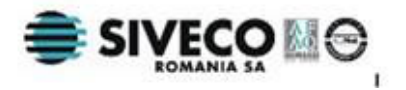

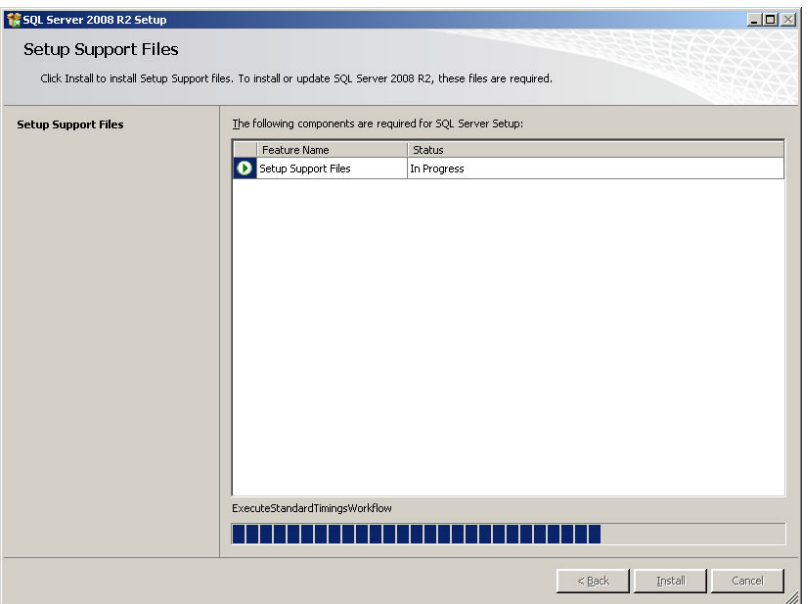

**Figure 12 - Evolutia procesului de instalare a Microsoft SQL Server Support Files** 

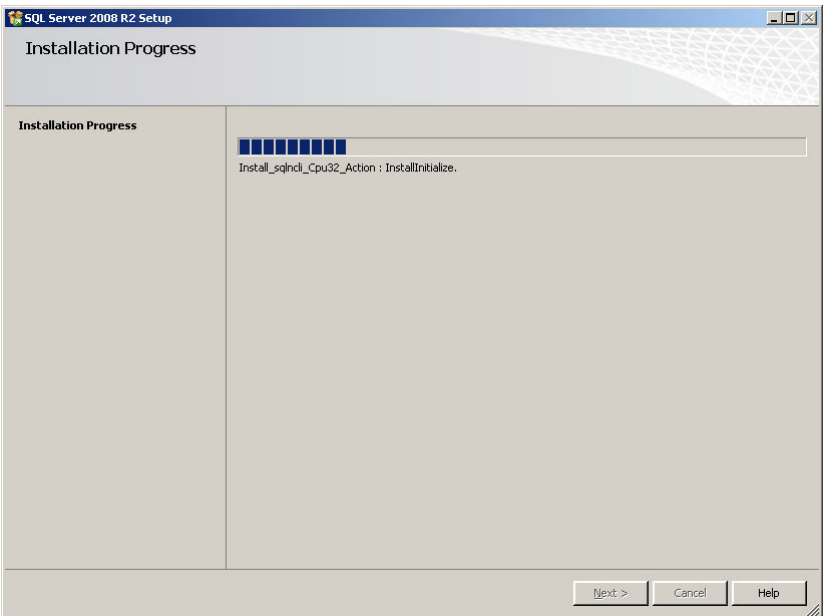

**Figure 13 - Evolutia procesului de instalare a Microsoft SQL Server R2 Setup** 

### **4.2.4. Pasul V – Prezentarea evoluţiei procesului de instalare**

Acest pas se desfăşoară în mod normal fără interacţiunea **Utilizatorului**.

**SIUI** afişează un ecran prezentând o bară de progres procentuală care estimează evoluţia procesului propriu-zis de instalare şi un buton de anulare *Renuntare*.

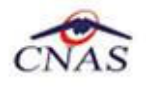

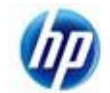

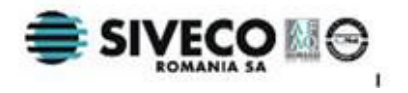

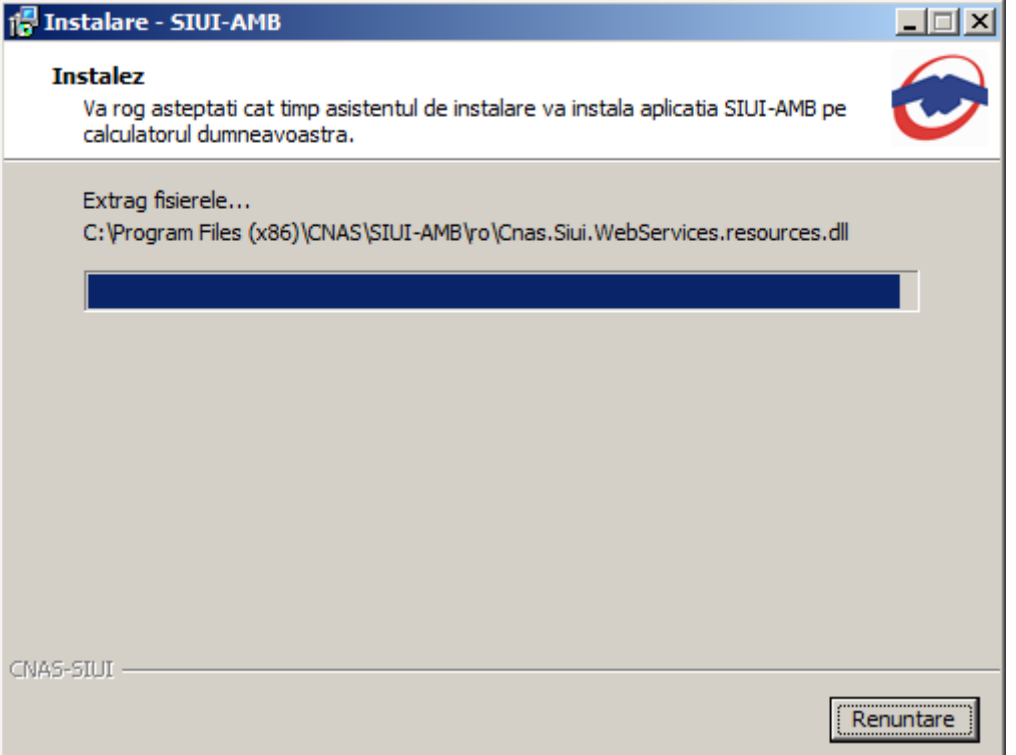

**Figure 14 - Evoluţia procesului de instalare**

Dacă **Utilizatorul** doreşte să părăsească programul de instalare, apasă butonul *Renuntare*. **SIUI** continuă cu procesul de anulare a instalării descris în capitolul Anularea instalării.

Altfel, **SIUI** continuă procesul de instalare afişând ecranul de la Pasul VI.

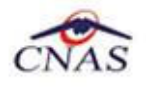

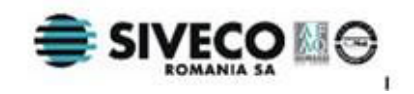

### **4.2.5. Pasul VI – Terminarea instalării**

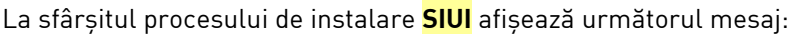

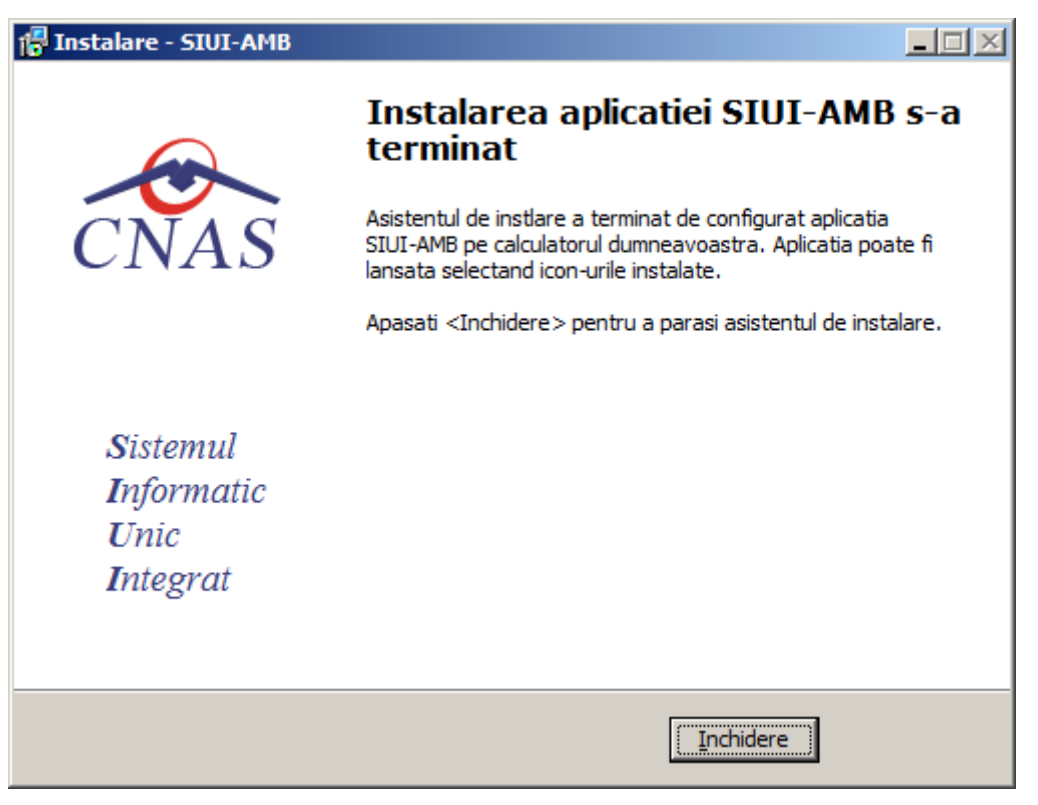

**Figure 15 - Terminarea instalării**

**Utilizatorul** apasă pe butonul *Inchidere.* 

În acest moment aplicaţia este instalată şi gata pentru a fi utilizată.

Pentru a verifica instalarea completă puteți executa pașii din paragraful Verificarea instalării.

### **4.3. ANULAREA INSTALĂRII**

Pentru a ajunge în această situaţie **Utilizatorul** tebuie să anuleze procesul de instalare. Modalităţile de realizare a acestui lucru sunt prezentate în detaliu în paragraful anterior.

Paşii operației

**SIUI** afişează mesajul de **confirmare** din figura de mai jos.

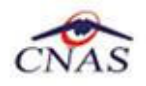

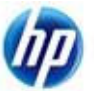

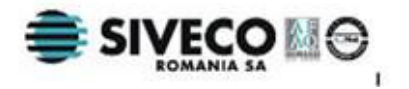

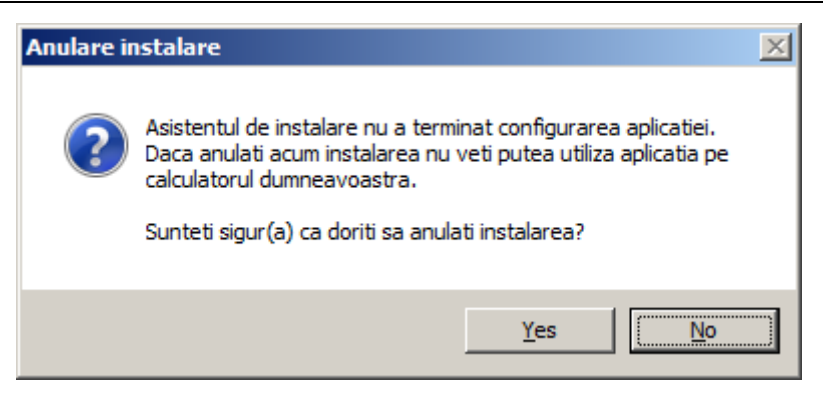

**Figure 16 - Mesajul de confirmare la părăsirea programului de instalare**

Dacă **Utilizatorul** alege să nu anuleze procesul de instalare şi apasă butonul *No*, **SIUI** revine la starea anterioară afişării mesajului de confirmare.

Dacă **Utilizatorul** alege să anuleze procesul de instalare şi apasă butonul *Yes*, **SIUI** închide programul de instalare.

### **4.4. CONFIGURARE FIREWALL PENTRU ACCESUL LA BAZA DE DATE SQL SERVER**

Sistemele Firewall ajuta la prevenirea accesului neautorizat la resursele calculatorului. Pentru a accesa o instantă a bazei de date SQL Server, trebuie configurat firewall-ul de pe computerul pe care se executa SQL Server astfel încât să se permită accesul. Configurarea firewall presupune permiterea accesului la portul folosit de SQL Server, implicit 1433, pentru utilizatorii autorizaţi sau computere.

O alternativa la configurarea firewall-ului pentru a permite accesul la portul folosit, este adăugarea SQL Server (fişierul executabil Sqlservr.exe) ca excepție la lista programelor blocate.

Configurarea firewall-ului atât pentru permiterea accesului la portul folosit de SQL Server, cât şi adăugarea ca excepție la lista programelor blocate, trebuie să respecte indicațiile producătorului.

#### **NOTĂ**

Accesului la baza de date SQL Server poate fi blocată şi de programele antivirus instalate. Pentru adaugarea drepturilor sau excepțiilor, trebuie respectate indicațiile producătorului antivirusului.

### **4.4.1. Configurare Windows Firewall pe sisteme Windows Vista, Windows 7, Windows Server 2008**

Pentru configurarea Windows Firewall se poate alege oricare din cele două metode prezentate mai jos:

- 1. Adăugare acces la portul SQL Server:
	- a) În meniul **Start**, se face clic pe **Run**, se tastează **WF.msc** şi apoi se apasă butonul **OK**.

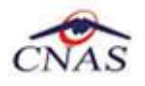

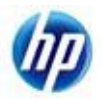

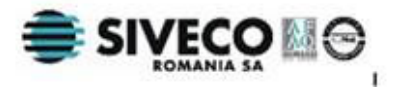

- b) În **Windows Firewall with Advanced Security**, în partea dreaptă, se face clic dreapta pe **Inbound Rules** şi se alege **New Rule**.
- c) În caseta de dialog **Rule Type** se selectează **Port** şi se apasă butonul **Next**.
- d) În caseta de dialog **Protocols and Ports** se selectează **TCP**. Se selectează **Specific local ports** şi se introduce portul de acces al bazei de date SQL Server, adică **1433**, şi se apasă pe butonul **Next**.
- e) În caseta de dialog **Action** se selectează **Allow the connection** şi se apasă butonul **Next**.
- f) În caseta de dialog **Profile**, se selectează orice profil care descrie mediul de conexiune a calculatorului la SQL Server şi se apasă pe butonul **Next**.
- g) În caseta de dialog **Name** se introduce nume şi descriere pentru această regulă. Se apasă butonul **Finish**.
- 2. Adăugarea ca exceptie la lista programelor blocate:
	- a) În meniul **Start**, se face clic pe **Run**, se tastează **WF.msc** şi apoi se apasă butonul **OK**.
	- b) În **Windows Firewall with Advanced Security**, în partea dreaptă, se face clic dreapta pe **Inbound Rules** şi se alege **New Rule**.
	- c) În caseta de dialog **Rule Type** se selectează **Program** şi se apasă butonul **Next**.
	- d) În caseta de dialog **Program** se selectează **This program path**. Se apasă pe butonul **Browse** şi se selectează calea instanţei **SQL Server** şi se apasă pe butonul **OK**. Implicit, SQL Server se găsește în locația

#### *C:\Program Files\Microsoft SQL Server\MSSQL10\_50.CNAS\_SIUI\MSSQL\Binn\Sqlservr.exe*

Se apasă pe butonul **Next**.

- e) În caseta de dialog **Action** se selectează **Allow the connection** şi se apasă butonul **Next**.
- f) În caseta de dialog **Profile**, se selectează orice profil care descrie mediul de conexiune a calculatorului la SQL Server şi se apasă pe butonul **Next**.
- g) În caseta de dialog **Name** se introduce nume şi descriere pentru această regulă. Se apasă butonul **Finish**.

### **4.4.2. Configurare Windows Firewall pe sisteme Windows XP şi Server 2003**

Pentru configurarea Windows Firewall se poate alege oricare din cele două metode prezentate mai jos:

- 1. Adăugare acces la portul SQL Server:
	- a) În meniul **Start** se face clic pe **Run**, se tastează **firewall.cpl** şi se apasă pe butonul **OK**.
	- b) În caseta de dialog **Windows Firewall** se face clic pe fila **Exceptions** şi se apasă pe butonul **Add Port**.
	- **c)** În caseta de dialog **Add a port**, în câmpul **Name** se tastează **SQL Server (CNAS\_SIUI)**

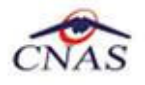

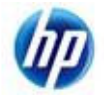

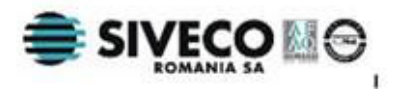

- d) În câmpul Port number se inserează numărul 1433, portul implicit al instantei SQL Server
- e) Se verifică dacă **TCP** este selectat şi se apasă butonul **OK**
- f) Pentru a expune portul către serviciul **SQL Service Browser**, se apasă pe **Add Port**, se tastează **SQL Server Browser** în câmpul **Name** şi se adaugă **1434** în câmpul **Port Number**, se selectează **UDP** şi se apasă pe butonul **OK**
- g) Se închid căsuţele de dialog **Firewall Window** şi **Properties**
- 2. Adăugarea ca exceptie la lista programelor blocate:
	- a) În meniul **Start** se face clic pe **Run**, se tastează **firewall.cpl** şi se apasă pe butonul **OK**.
	- b) În caseta de dialog **Windows Firewall** se face clic pe fila **Exceptions** şi se apasă pe butonul **Add Program**.
	- c) Se apasă pe butonul **Browse** şi se navighează la locaţia instanţei SQL Server şi se apasă pe butonul **Open**. Implicit SQL Server este instalat în locaţia:

*C:\Program Files\Microsoft SQL Server\MSSQL10\_50.CNAS\_SIUI\MSSQL\Binn\Sqlservr.exe* 

d) Se apasă pe butonul **OK** de două ori.

Pentru mai multe informatii se poate accesa pagina: http://msdn.microsoft.com/enus/library/ms175043.aspx

### **4.5. VERIFICAREA INSTALĂRII**

### **4.5.1. Verificarea existenţei grupului de programe in meniul Start**

Pentru verificarea instalării aplicației trebuie să căutați instanța personalizată ca în figura de mai jos.

Accesați meniul *Start*, din acest meniu -→ *Programs*, iar apoi -→ *CNAS*.

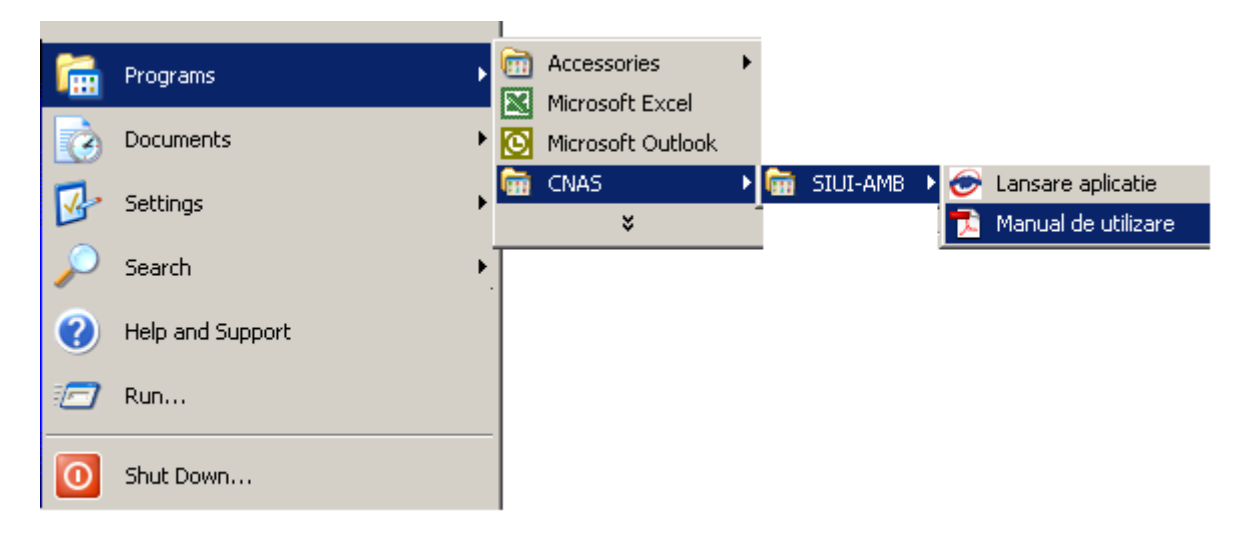

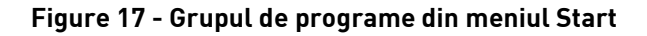

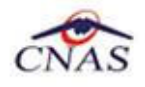

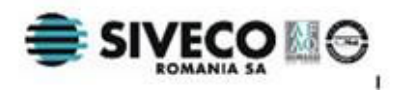

### **4.5.2. Avertizare instalare .Net Framework daca nu exista deja instalat**

Dacă la lansarea aplicaţiei apare mesajul de mai jos, este posibil să existe probleme cu instalarea componentei adiţionale Microsoft .NET Framework.

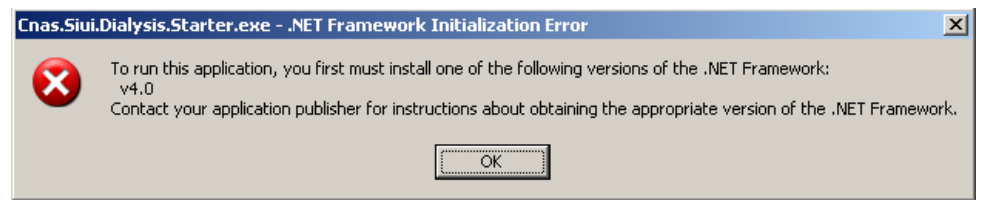

**Figure 18 - Avertizare necesitate instalare .Net Framework** 

În acest caz trebuie să utmaţi paşii de mai jos.

Utilizatorul execută click pe butonul *Ok* pentru inchiderea mesajului de avertizare.

Utilizatorul execută dublu click pe *dotNetFx40\_Full\_x86\_x64.exe*, care se găseşte pe CD-ul de instalare în directorul *Components*.

Dacă nu aveti CD de instalare și ati instalat aplicația de pe Portalul CNAS-SIUI, pe același portal în secțiunea de kituri de instalare, în josul paginii, găsiți un link direct pentru descărcarea pachetului software de mai sus (*1. Microsoft .NET Framework 4.0*). După descărcare efectuaţi dublu click pe *dotNetFx40\_Full\_x86\_x64.exe*.

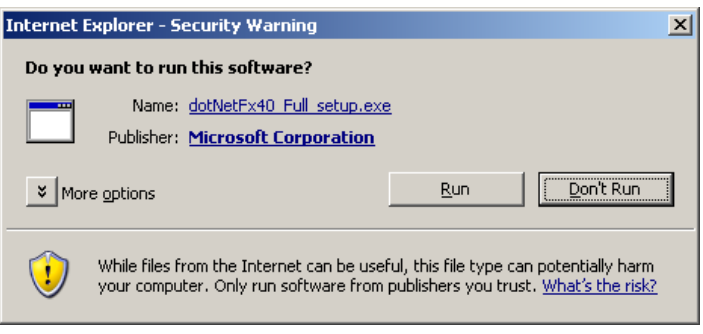

**Figure 19 - Demarare instalare .Net Framework 4.0**

Utilizatorul execută click pe butonul **Run** pentru a demara procesul de instalare.

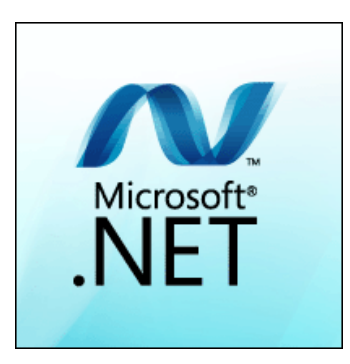

**Figure 20 - Afisare sigla .Net Framework**

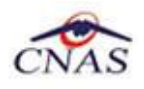

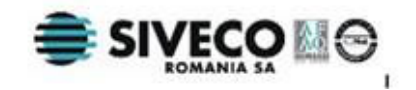

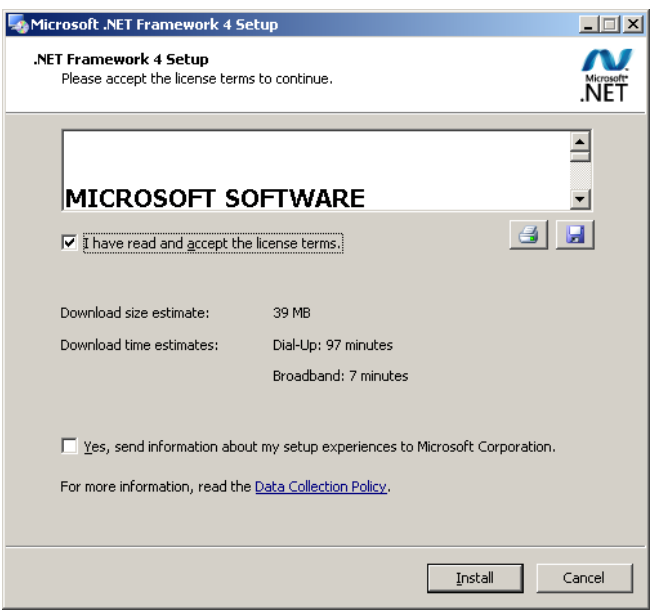

**Figure 21 - Confirmare termeni licenta**

Utilizatorul execută click pentru a bifa campul "I have read and accept the license terms" pentru a activa butonul **Install** .

Utilizatorul execută click pe butonul **Install** pentru a continua instalarea.

**SIUI** afişează o succesiune de ecrane pentru urmărirea eveluţiei procesului de instalare.

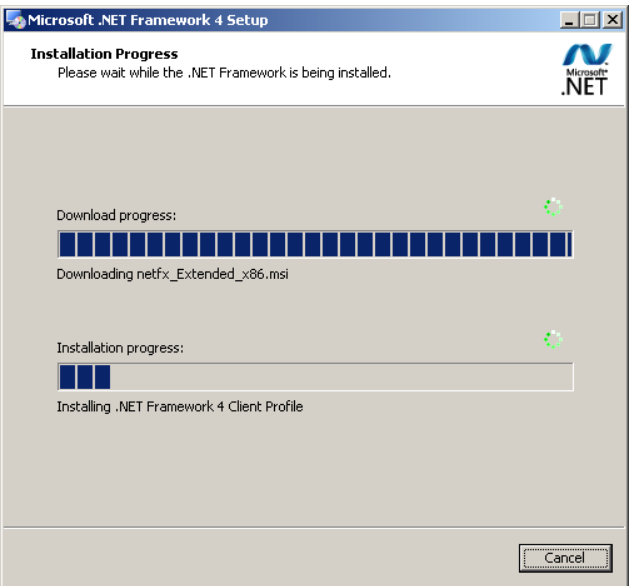

**Figure 22 - Progresul instalarii .Net Framework** 

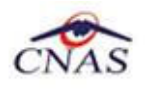

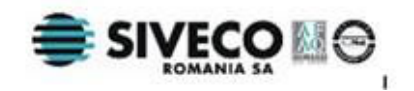

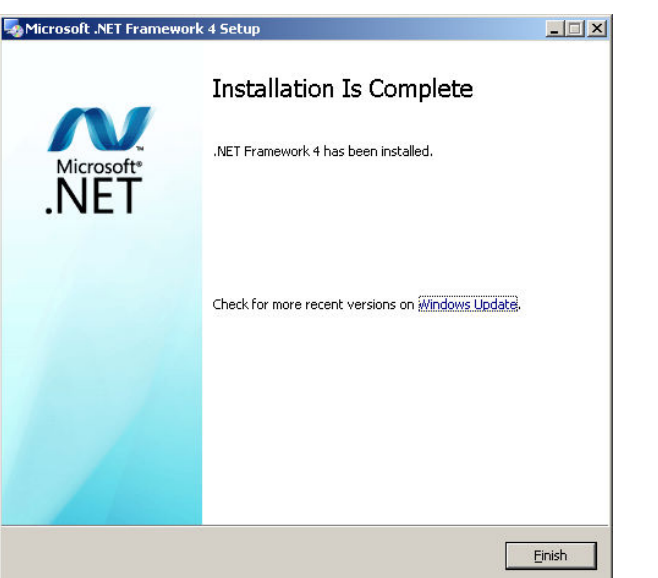

**Figure 23 - Ecran de completare a instalarii .Net Framework**

Utilizatorul execută click pe butonul **Finish** pentru a inchide fereastra cu mesajul informativ

### **4.6. ACTIVAREA APLICAŢIEI**

### Utilizatorul

- Execută click pe iconiţa aplicaţiei din meniul Start (vezi imaginea de mai sus), sau
- Execută click pe iconiţa aplicaţiei de pe suprafaţa de lucru

Ca urmare a acestei actiuni, sistemul afiseaza:

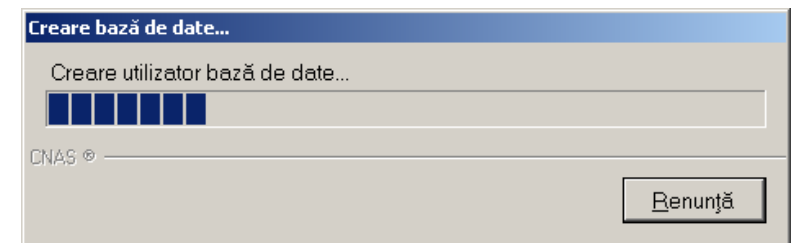

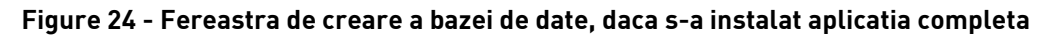

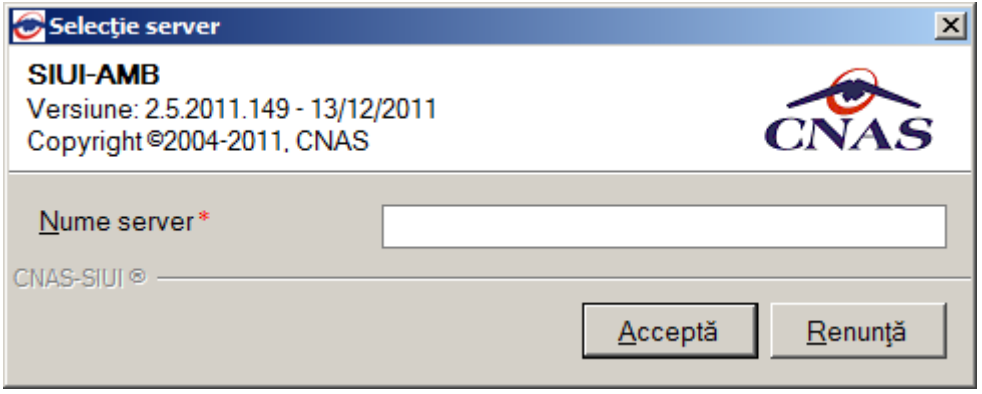

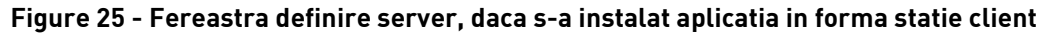

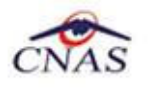

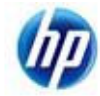

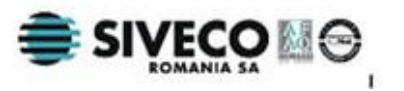

Nume server reprezintă numele sau adresa IP a calculatorului unde este instalată baza de date a aplicaţiei.

Dacă baza de date este instalată pe acelasi calculator ca și aplicația, atunci acest ecran nu ar trebui să apară, apariția sa putând denota probleme în cursul procesului de instalare. În cazul în care ecranul apare totuşi pentru accesul la baza de date locală, se poate introduce *LOCAL* sau adreasa IP *127.0.0.1*.

### **4.6.1. Importul fişierelor de Nomenclatoare şi de Personalizare a aplicaţiei**

La prima lansare a aplicaţiei SIUI-AMB, Sistemul afişează fereastra de import a *nomenclatoarelor* şi a fişierului de personalizare.

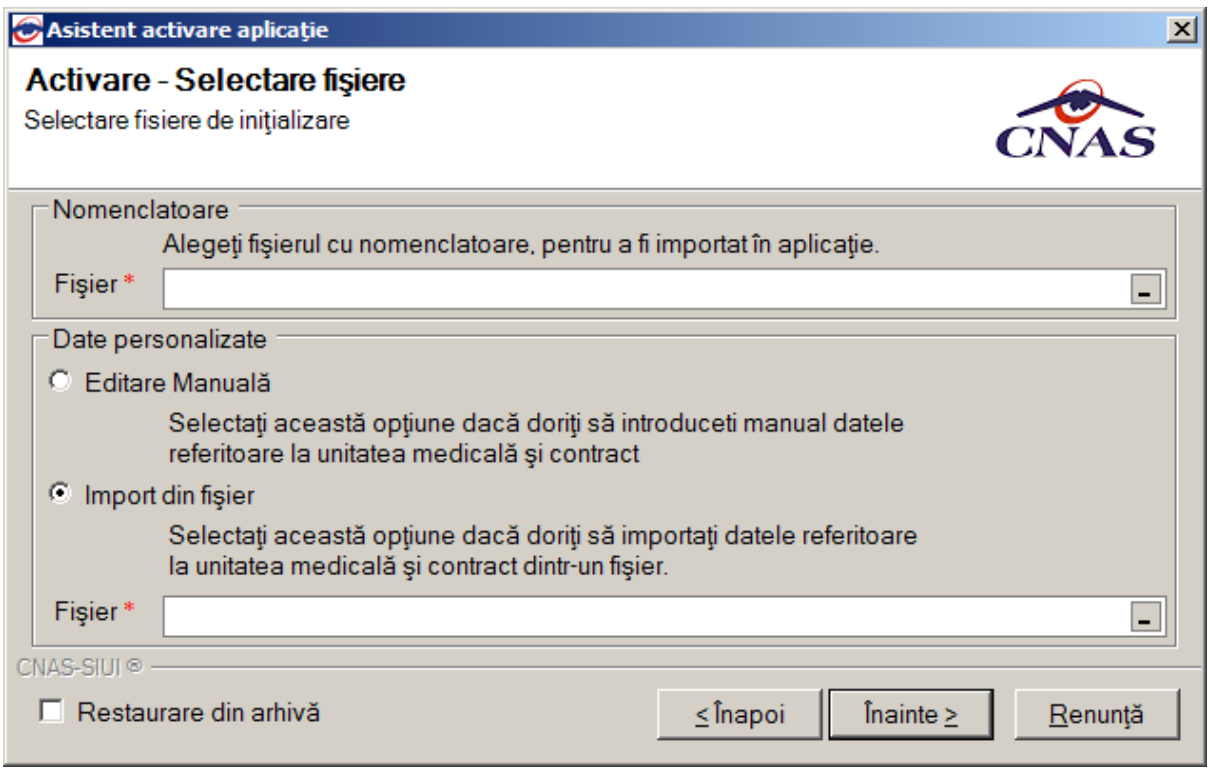

**Figure 26 - Fereastra de selecţie a nomenclatoarelor şi a fişierului de personalizare**

Valorile implicite sunt cele din figura de mai sus, Utilizatorul poate selecta alt fişier de nomenclatoare si alt fisier de personalizare prin apăsarea butonului ...

Dacă CD-ul nu contine fisierul *Personalizare.xml*, va fi selectată automat opțiunea *Editare manuală.* 

Dacă utilizatorul doreşte sa importe datele dintr-o bază arhivată anterior, cu versiunea 1.0 sau cu versiunea 2.0, va fi selectată bifa din stânga jos "Restaurare din Arhivă" şi se va continua după cum e descris la paragraful 4.5.3.

Dacă se selectează opţiunea *Editare Manuală* 

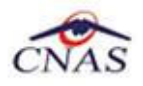

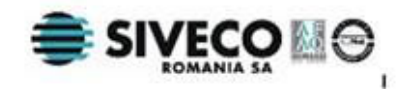

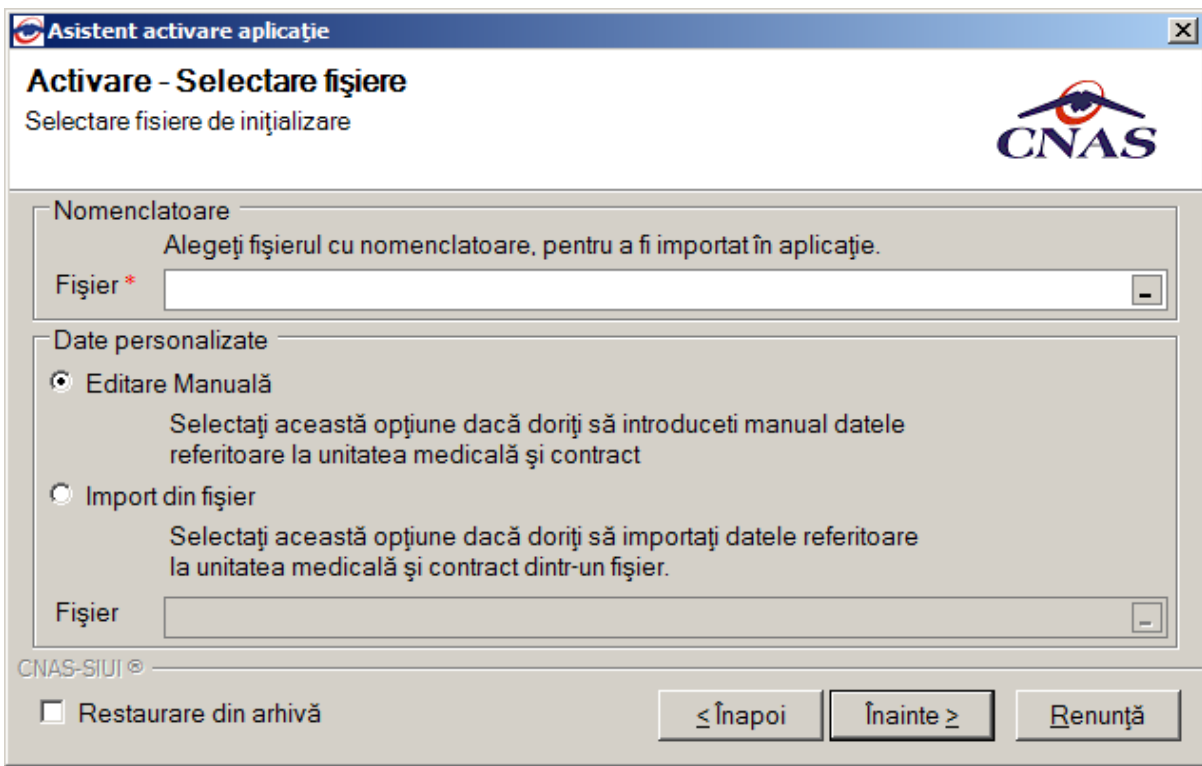

**Figure 27 - Fereastra de slecţie a nomenclatoarelor – personalizare manuală**

După importarea nomenclatoarelor Utilizatorul introduce manual datele furnizorului respectiv

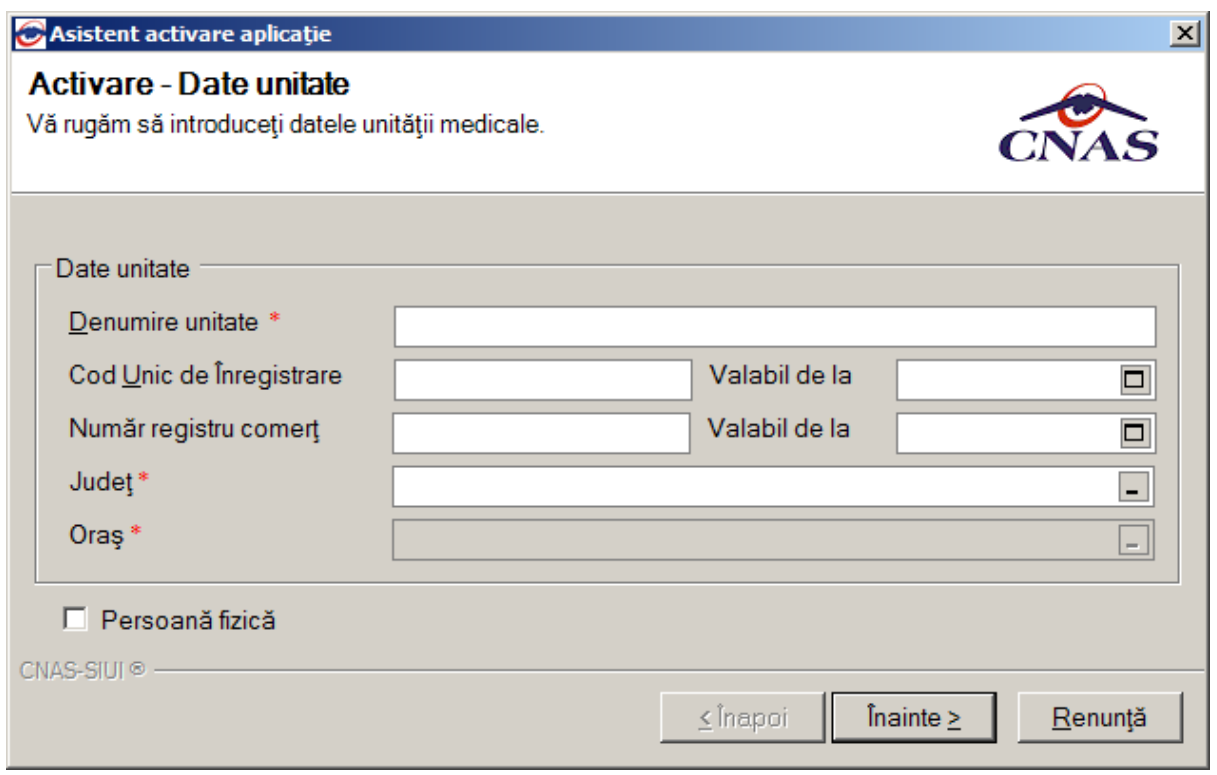

**Figure 28 - Fereastra de activare – configurare date unitate**

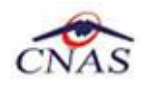

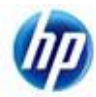

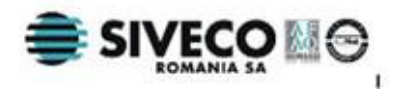

Prin apăsarea butonului *Renuntă* se renunță la activarea aplicației (aplicația NU poate fi folosită fără a fi activată), dar mai întâi apare fereastra de confirmare a acţiunii, dupa cum se vede mai jos:

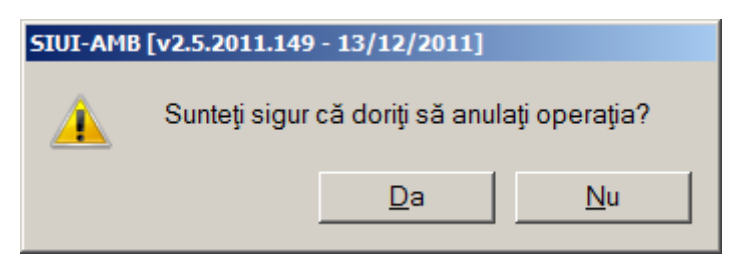

**Figure 29 - Mesajul de confirmare a anulării activării aplicaţiei**

După ce operaţia de importare a nomenclatoarelor s-a terminat apare ecranul de setare a parolei pentru contul de ADMIN. Utilizatorul nu poate modifica numele utilizatorului ADMIN, dar poate alege orice parola de minim 4 caractere, pe care trebuie să o introduceți de două ori pentru siguranță.

#### **NOTĂ**

Memorati cu grijă parola pe care ati introdus-o la acest pas deoarece vă va fi solocitată la fiecare pornire ulterioară a aplicatiei. Este recomandat să nu fie o parolă foarte complicată, pentru a fi uşor memorată.

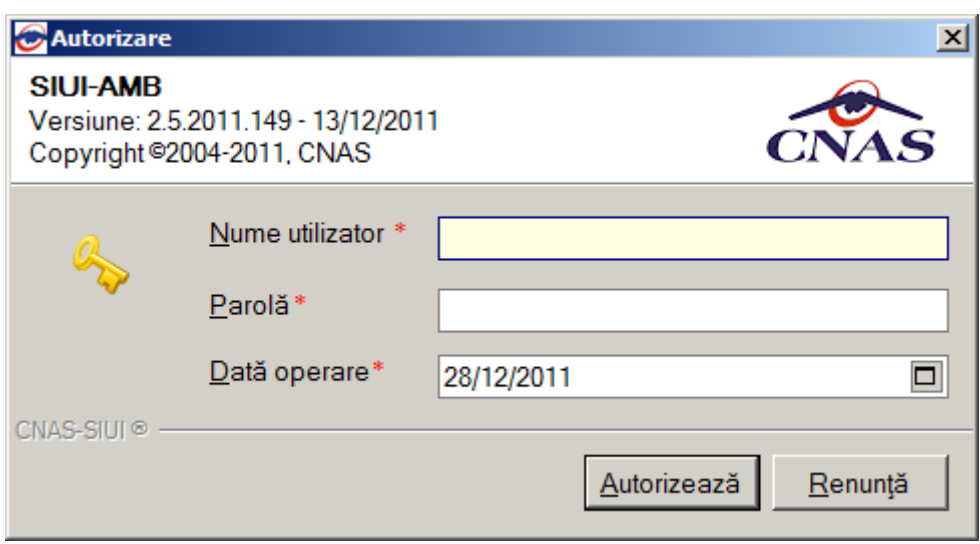

**Figure 30 - Fereastra de setare a parolei**

După apăsarea butonului *Înainte* apare fereastra de introducere a seriei de licenţă (modalitatea de obţinere a ei este explicată în subcapitolul **4.5.2**)

Tot aici se completează şi certificatul digital instalat în prealabil în calculator. Pentru a face transfer online de informaţii cu CJAS, acest certificat trebuie să fie înregistrat la nivel CJAS în sistem.

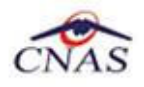

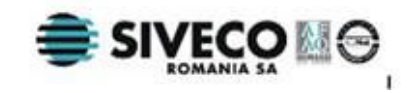

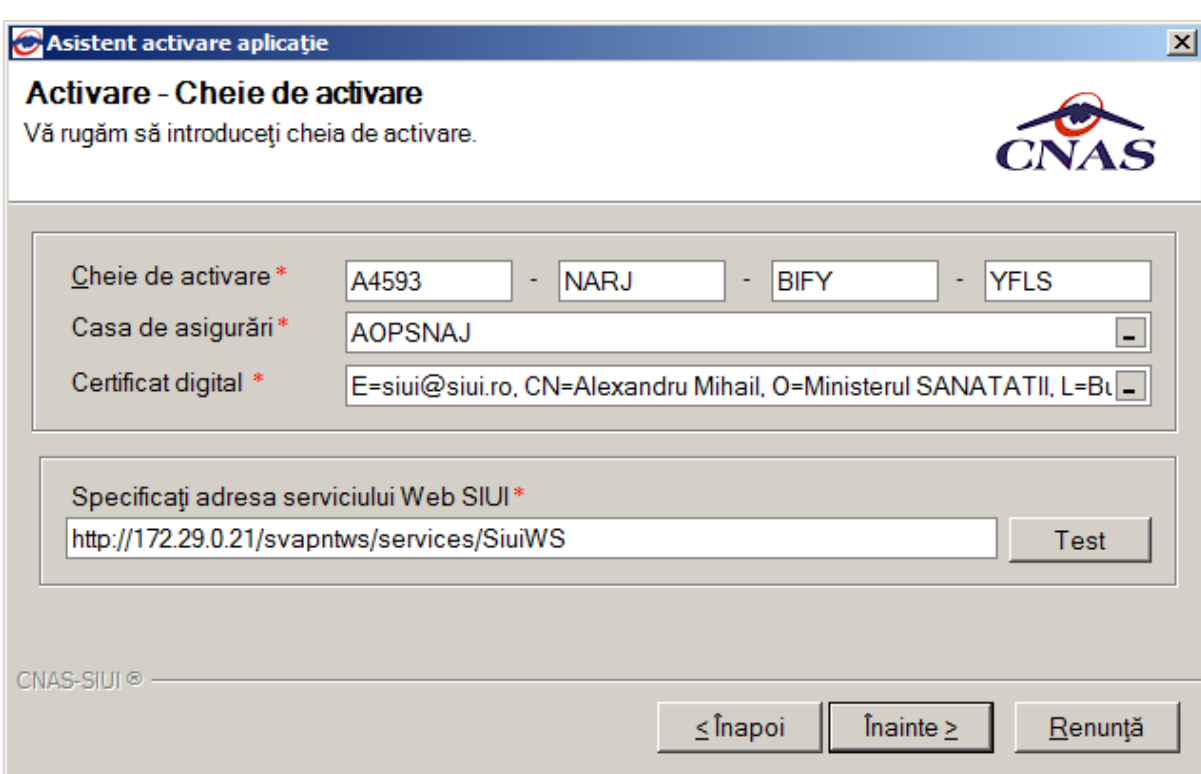

**Figure 31 - Fereastra de introducere a seriei de licenţă**

Se alege casa de sasigurări prin apăsarea butonului ...

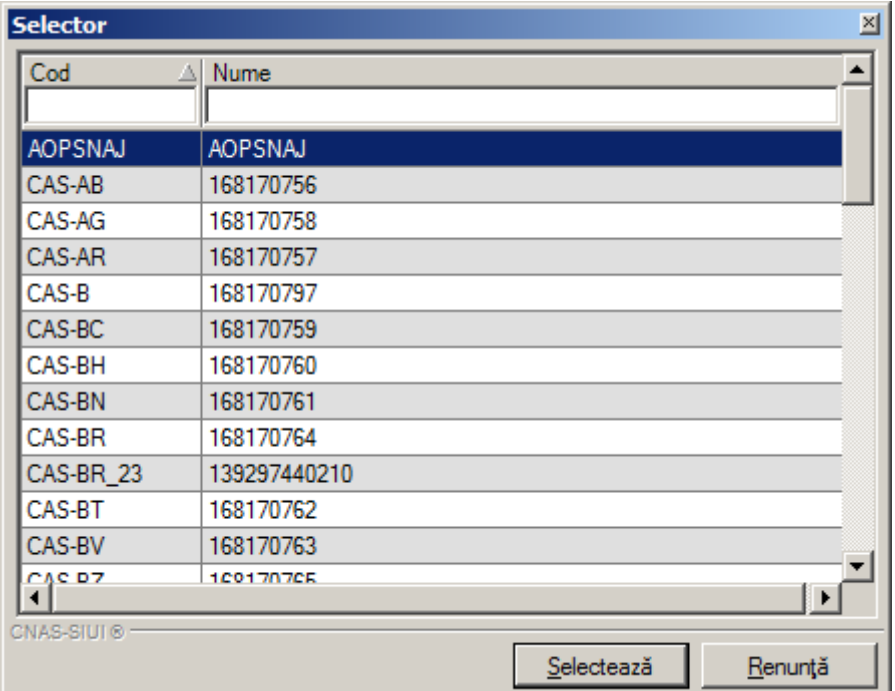

**Figure 32 - Fereastra de selectare a casei de asigurări**

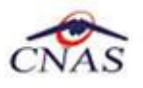

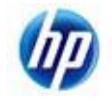

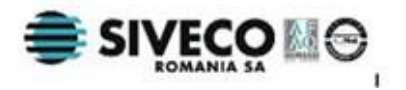

#### **NOTĂ**

Există posibilitatea de a activa mai târziu aplicaţia dacă nu sunteţi în posesia unei serii de licență valide. Cheia de activare trebuie procurată de la Casa de Asigurări cu care aveți contract. Toate facilitățile aplicației sunt deplin funcționale dacă se alege amânarea activării, mai puţin raportarea electronică online.

După efectuarea acestor paşi aplicaţia afişează o fereastră prin care informează utilizatorul asupra faptului că operaţia de activare a fost terminată cu succes, iar uilizatorul apasă butonul *Închide;* din acest moment aplicația putînd fi folosită.

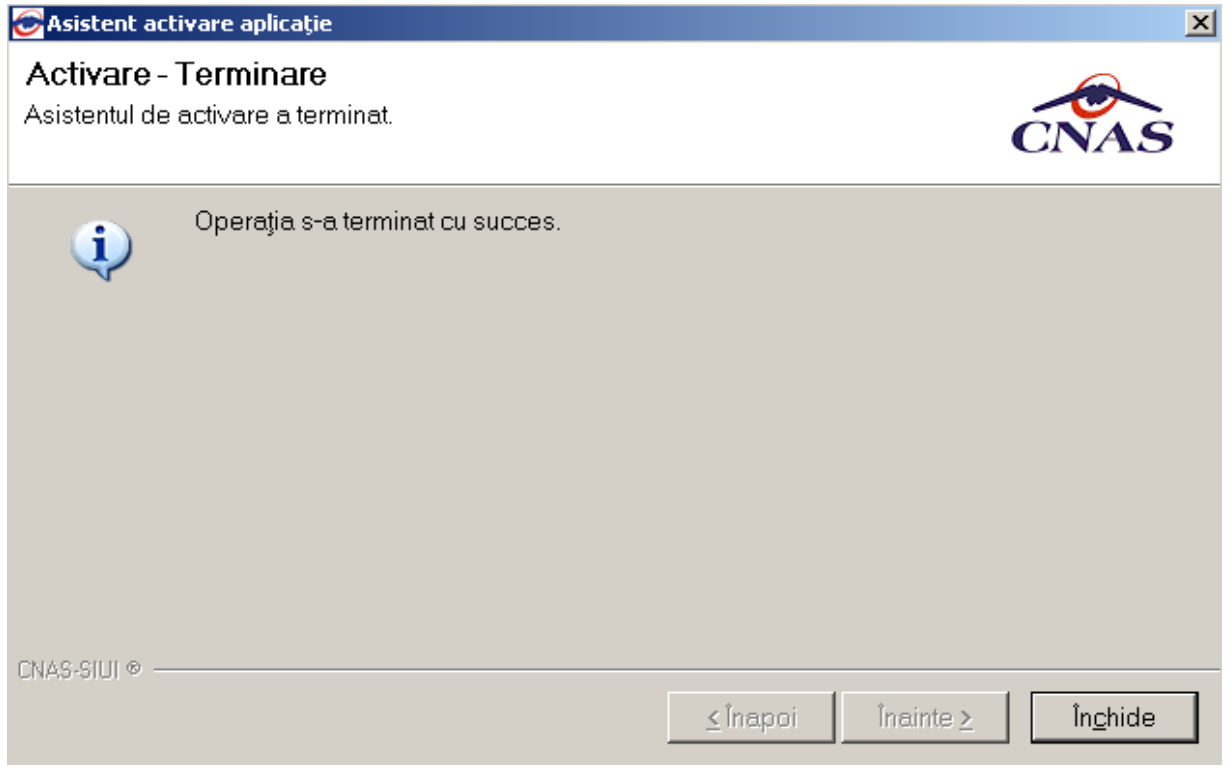

**Figure 33 – Activare Terminare**

### **4.6.2. Obţinerea seriei de licenţă**

Pentru a obtine seria de licentă a programului se accesează meniul Furnizori - $\rightarrow$  Persoane juridice din meniul principal al aplicației SIUI;

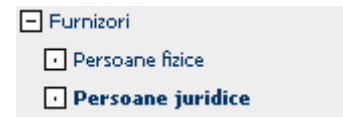

**Figure 34 - Sub-meniul Furnizori – Persoane juridice** 

Se introduce CUI-ul furnizorului respectiv în cîmpul de filtrare;

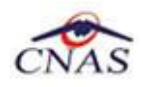

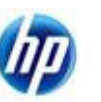

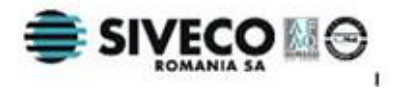

| 国<br>Numarul total: 1 (1 pagina)<br>Linii/pag.<br>20<br>9 |                                               |                                          |                           |             |                |                                        |                   |                                              |                                                                                                   |     |     |               |            |              |
|-----------------------------------------------------------|-----------------------------------------------|------------------------------------------|---------------------------|-------------|----------------|----------------------------------------|-------------------|----------------------------------------------|---------------------------------------------------------------------------------------------------|-----|-----|---------------|------------|--------------|
| $  \texttt{Cod} \triangle$                                | <b>Nume</b>                                   | <b>Descriere</b>                         | <b>Ordine</b><br>tiparire | CUI/CNP     | Data CUI       | Cod tip<br>organizatoric<br>p.juridica | Atribut<br>fiscal | Numar în <b>I</b><br>Registrul<br>Comertului | Data<br>$\mid$ înreqistrarii $\mid$ tara $\mid$ localitate $\mid$ localitate $\mid$ valuta $\mid$ | Cod | Cod | <b>Nume</b>   | Cod        | Valabi<br>la |
|                                                           |                                               |                                          |                           | 2297979     |                |                                        |                   |                                              |                                                                                                   |     |     |               |            |              |
| AMB02                                                     | S, C,<br>Furnizor<br>lambulante<br>$2$ S.R.L. | un furnizorl<br>generic de<br>lambulanta |                           | 111 2297979 | 01-01-2007 AMB |                                        | R                 | 1001                                         | 01-01-2007 ROM 40205                                                                              |     |     | <b>BRASOV</b> | <b>RON</b> | 01-01-       |
|                                                           | Specializare<br>Modifica<br>Nou<br>Sterge     |                                          |                           |             |                |                                        |                   |                                              |                                                                                                   |     |     |               |            |              |

**Figure 35 - Sub-meniul Furnizori – Persoane juridice, detaliu**

Se apasă butonul *Modifică* iar în ecranul următor se apasă *Generare parolă* 

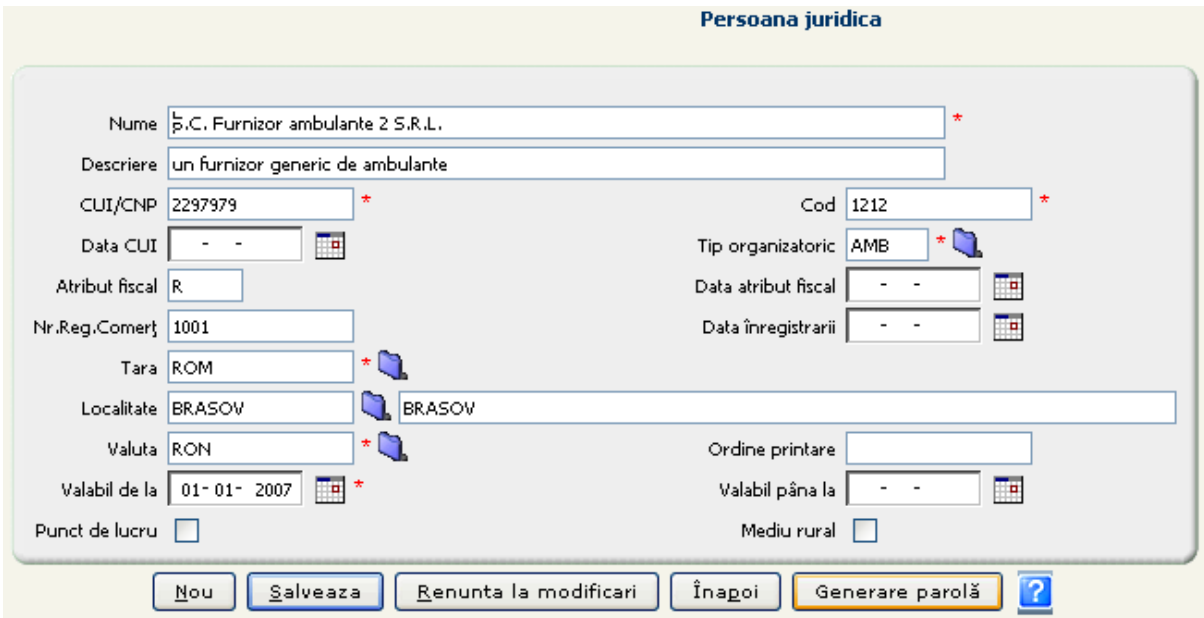

**Figure 36 - Fereastra de modificare a persoanei juridice**

După apăsarea butonului *Generare parolă*, aplicţia afişează o fereastră de confirmare; se alege opţiunea **DA**

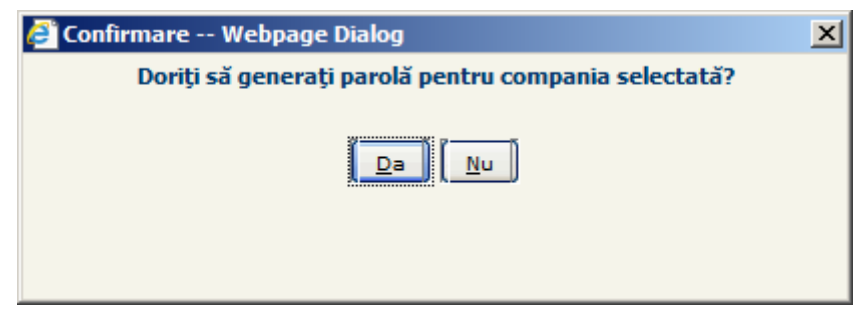

**Figure 37 - Fereastra de confirmare a generării prolei de activare**

În următoarea fereastră alegem opţiunea *Open* pentru a vizualiza documentul generat

Do you want to open or save generatePassword.pdf from 10.233.100.165?

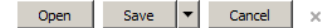

În documentul obţinut se observa în partea de jos seria de activare a aplicaţiei desktop

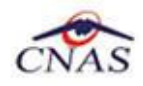

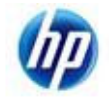

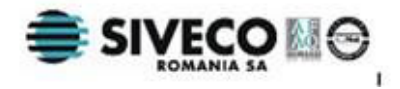

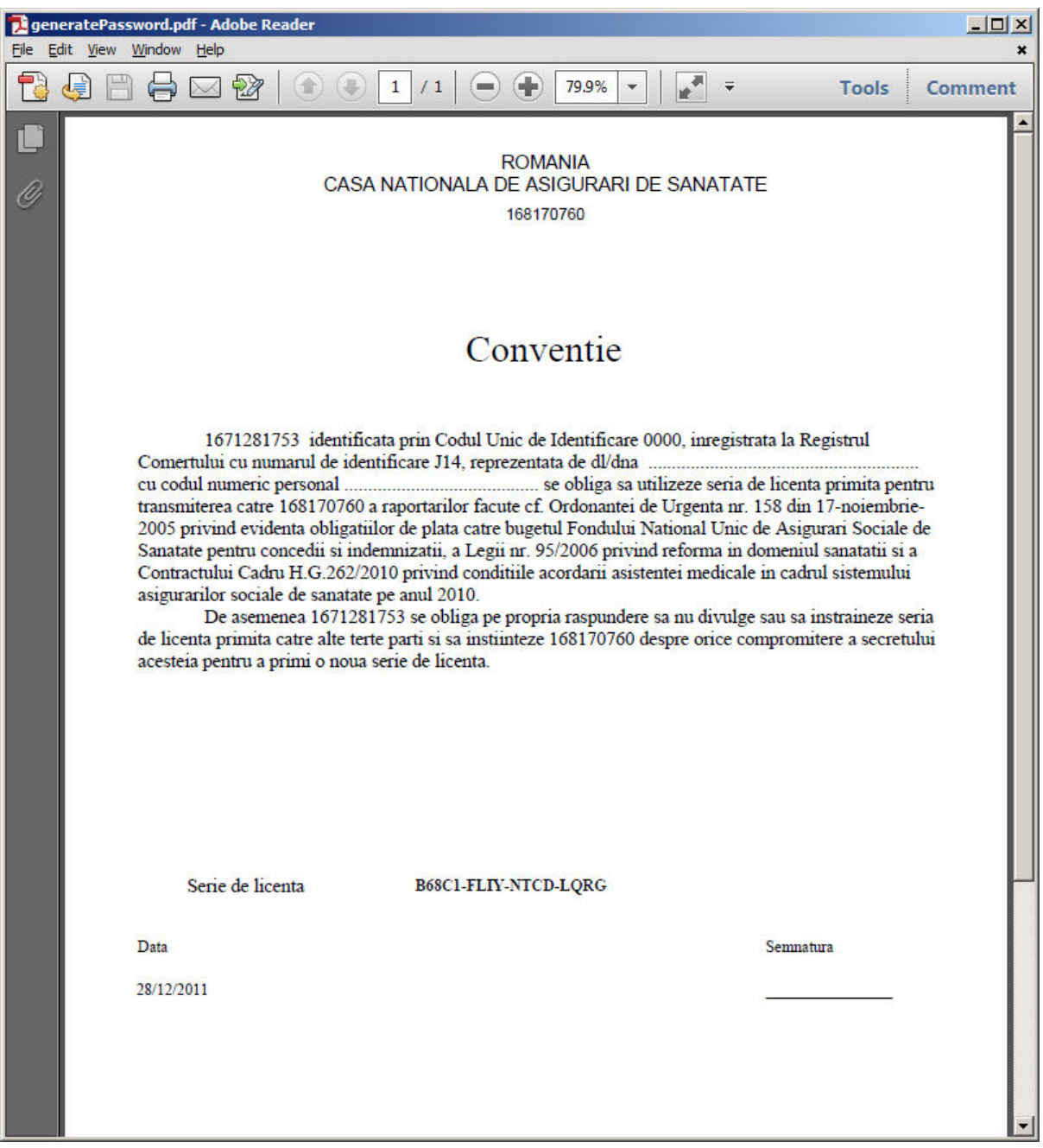

**Figure 38 - Documentul generat ce conţine seria de activare a aplicaţiei desktop**

### **4.6.3. Activarea cu "Restaurare din arhivă"**

Atât modalitatea de arhivare, cât şi cea de activare prin importul arhivei sunt descrise pe larg in documentul publicat http://193.151.30.188/cnas/siui\_2.0/docs/instructiuni/Upgrade\_2.0.pdf

Se poate importa atât o bază de date din versiune 1.0, aşa cum e descris in documentul de mai sus, dar este posibil şi importul unei arhive arhivate cu versinea curentă, 2.5.

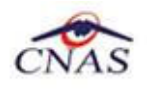

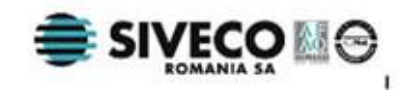

### **4.7. LANSAREA ŞI VERIFICAREA FUNCŢIONĂRII APLICAŢIEI SIUI-AMB**

Paşii operaţiei

**Utilizatorul** execută click pe iconiţa aplicaţiei din meniul Start (vezi imaginea de mai sus).

**SIUI** lansează în execuţie aplicaţia SIUI-AMB. Aceasta prezintă fereastra de autorizare a aplicaţiei (vezi imaginea de mai jos)

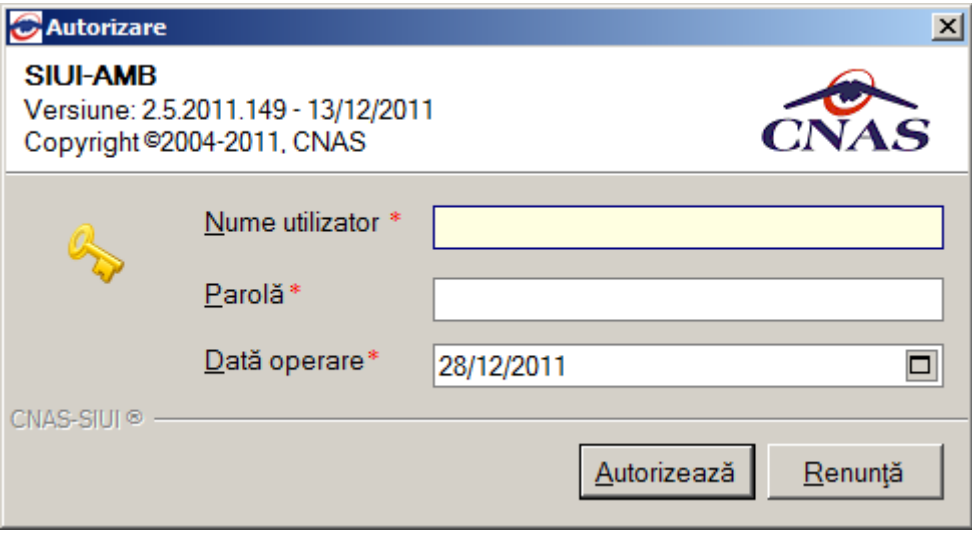

**Figure 39 - Fereastra de autorizare a aplicaţiei SIUI-AMB**

**Utilizatorul** introduce numele şi parola cu care doreşte să fie autentificat. Numele şi parola de autentificare sunt specificate de utilizator la activarea aplicației.

**SIUI** verifică numele şi parola introduse şi, dacă acestea sunt corecte, afişează ecranul principal al aplicaţiei (vezi imaginea de mai jos).

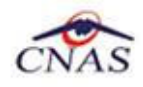

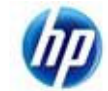

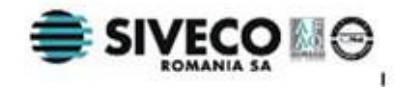

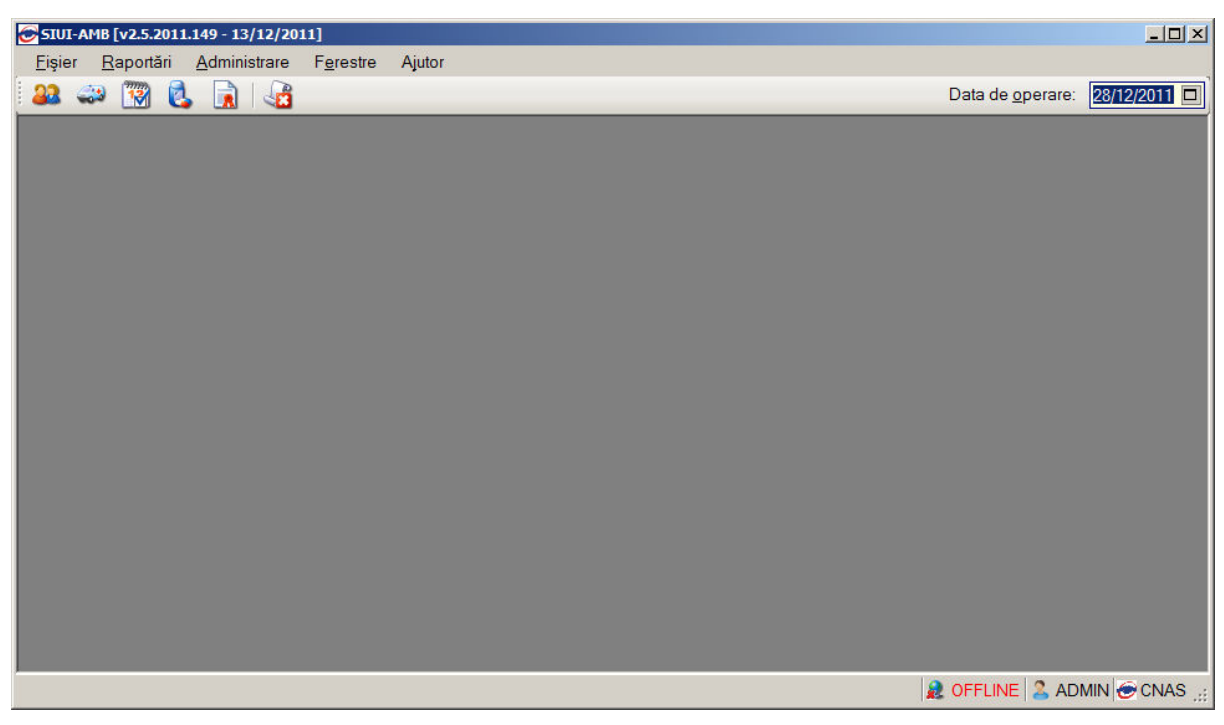

**Figure 40 - Fereastra principală a aplicaţiei SIUI-AMB**

Dacă paşii de mai sus au putut fi parcurşi în totalitate, aplicaţia SIUI-AMB a fost instalată cu succes.

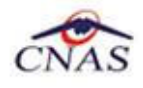

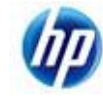

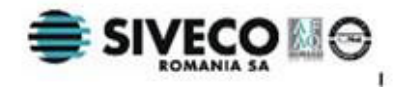

## **5. DEZINSTALAREA APLICAŢIEI**

### **5.1. LANSAREA PROGRAMULUI DE DEZINSTALARE**

Pentru dezinstalarea aplicaţiei trebuie să căutaţi instanţa personalizată ca în figura de mai jos.

Pentru a deschide fereasta *Control Panel - Add or Remove Programs* trebuie să accesaţi meniul *Start*, din acest meniu -> *Settings* , iar apoi -> *Control Panel*. În fereastra *Control Panel* efectuaţi click pe pictograma *Add or Remove Programs*.

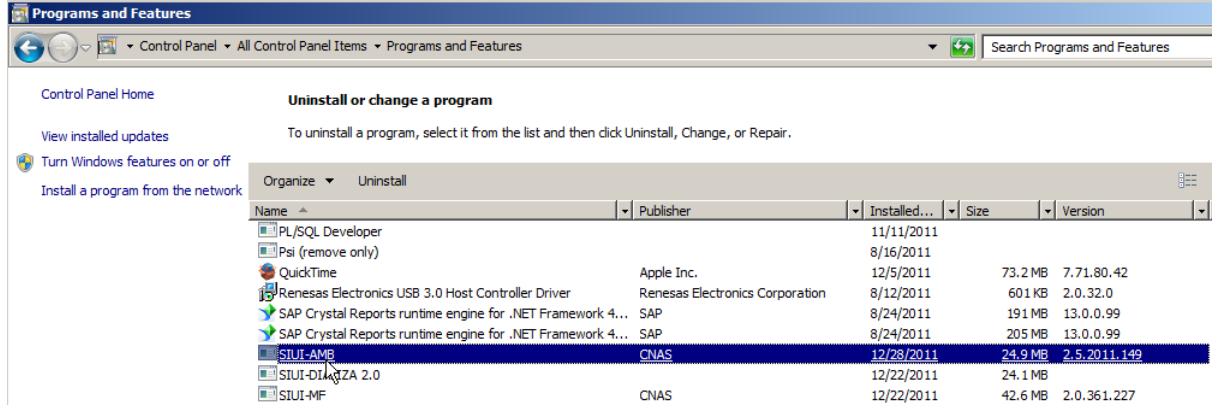

**Figure 41 - Control Panel - Add or Remove Programs** 

Odată selectată instanţa SIUI-AMB pe care doriţi să o dezinstalaţi, se efectuează paşii următori:

**Utilizatorul** apasă butonul *Remove*.

**SIUI** lansează programul de dezinstalare (vezi pasul următor).

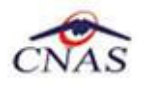

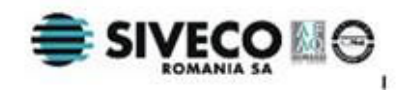

### **5.2. RULAREA PROGRAMULUI DE DEZINSTALARE**

Paşii procesului de dezinstalare sunt prezentaţi în continuare.

La pornirea programului de dezinstalare **SIUI** afişează o fereastră de confirmare.

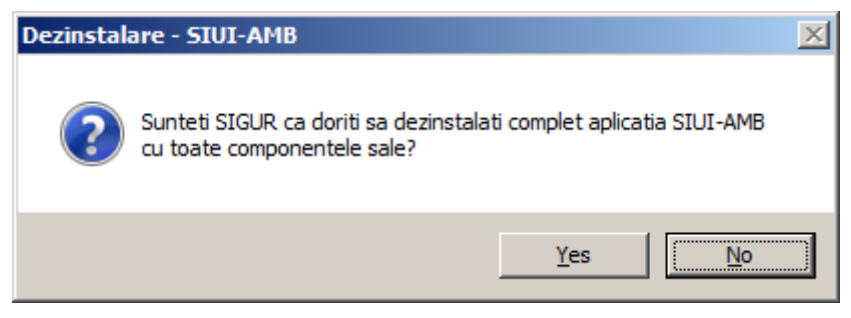

**Figure 42 - Confirmare dezinstalare** 

Dacă **Utilizatorul** alege să anuleze procesul de dezinstalare şi apasă butonul *No*, **SIUI** închide programul de dezinstalare fără a efectua nici o modificare asupra setărilor calculatorului.

Dacă **Utilizatorul** alege să continue procesul de dezinstalre şi apasă butonul *Yes*, **SIUI** afişeză o fereastră în care prezintă evoluția detaliată a procesului de dezinstalare (vezi figura de mai jos).

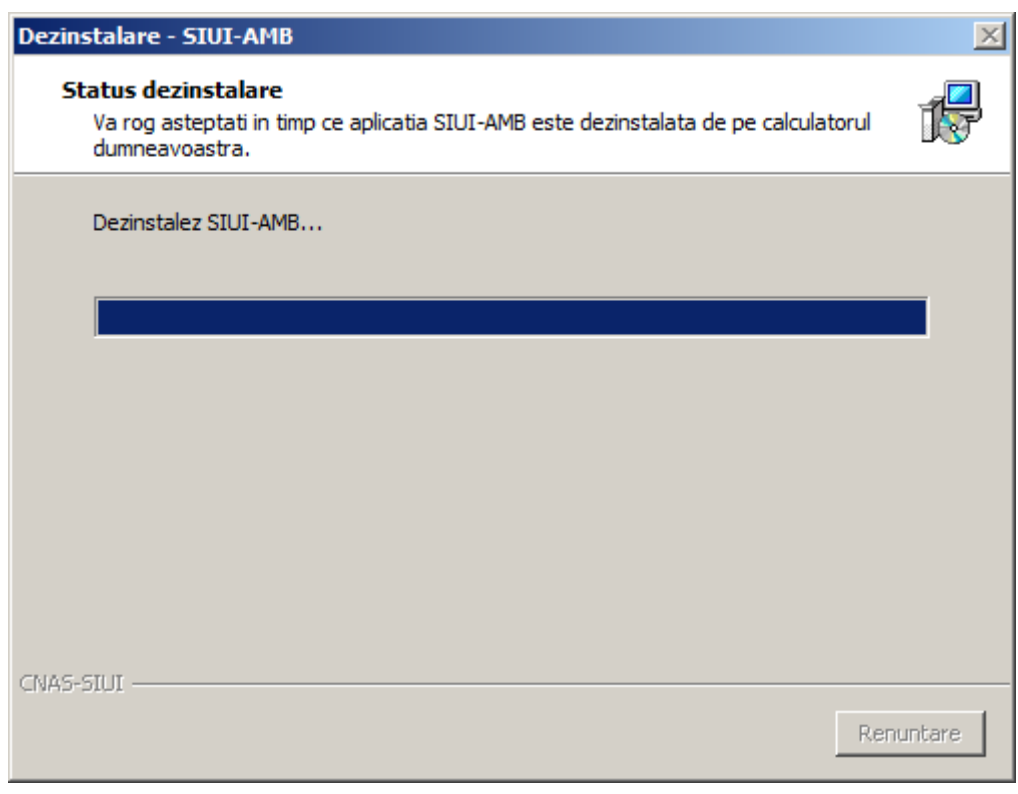

**Figure 43 - Evoluţia procesului de dezinstalare** 

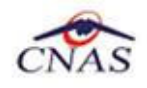

La sfârşitul procesului de dezinstalare **SIUI** afişează mesajul de confirmare de mai jos.

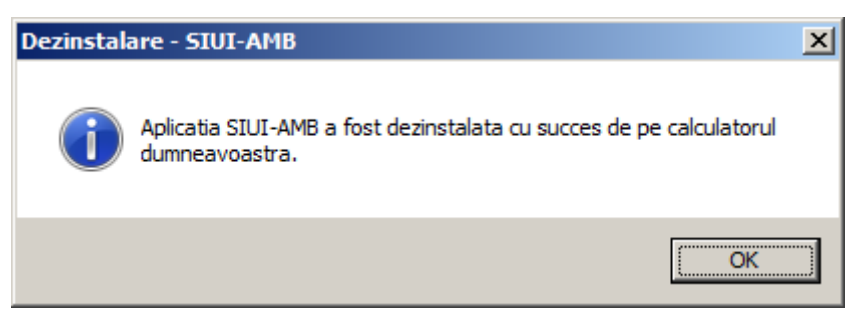

**Figure 44 - Mesaj de confirmare dezinstalare** 

#### **NOTĂ**

La pornirea programului de dezinstalare sistemul prezintă un mesaj de confirmare. Dacă utilizatorul confirmă dezinstalarea, după această etapă nu mai există posibilitatea de a anula procesul de dezinstalare.

#### **ATENŢIE**

La dezinstalarea aplicaţiei se şterg toate informaţiile legate de aceasta de pe calculatorul dumneavoastră, inclusiv baza de date cu pacienţii. Dacă doriţi să pastraţi această bază de date este recomandat să faceți o arhivă, folosind facilitățile puse la dispoziție de aplicație (vezi manualul de utilizare, secţiunea Activare/Restaurare).

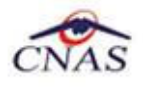

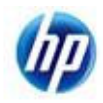

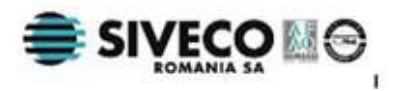

### **5.3. ŞTERGERE BAZĂ DE DATE PRIN ARHIVARE**

În cazul in care aveţi instalate mai multe instanţe de baze de date, cum ar fi în cazul în care aveţi contracte cu mai multe case de asigurări sau dacă operaţi date pentru mai mulţi furnizori, există posibilitatea de a dezinstala complet o astfel de bază de date.

#### **NOTA**

Această funcţionalitate este diponibilă doar în cazul în care aveţi instalate mai multe baze de date pe acelaşi calculator, în cadrul aceleaşi aplicaţii de raportare, în cazul nostru SIUI-RECA.

Prezentăm în continuare paşii necesari pentru efectuarea operaţiunii de ştergere a unei baze de date prin arhivare.

**Utilizatorul** accesează meniul *Administrare \ Bază de date \ Arhivare/Restaurare…* 

**SIUI** afişează *Asistentul de arhivare şi restaurare* a bazei de date.

**Utilizatorul** selecteaza opţiunea de *Arhivare* şi apasă butonul *Înainte*.

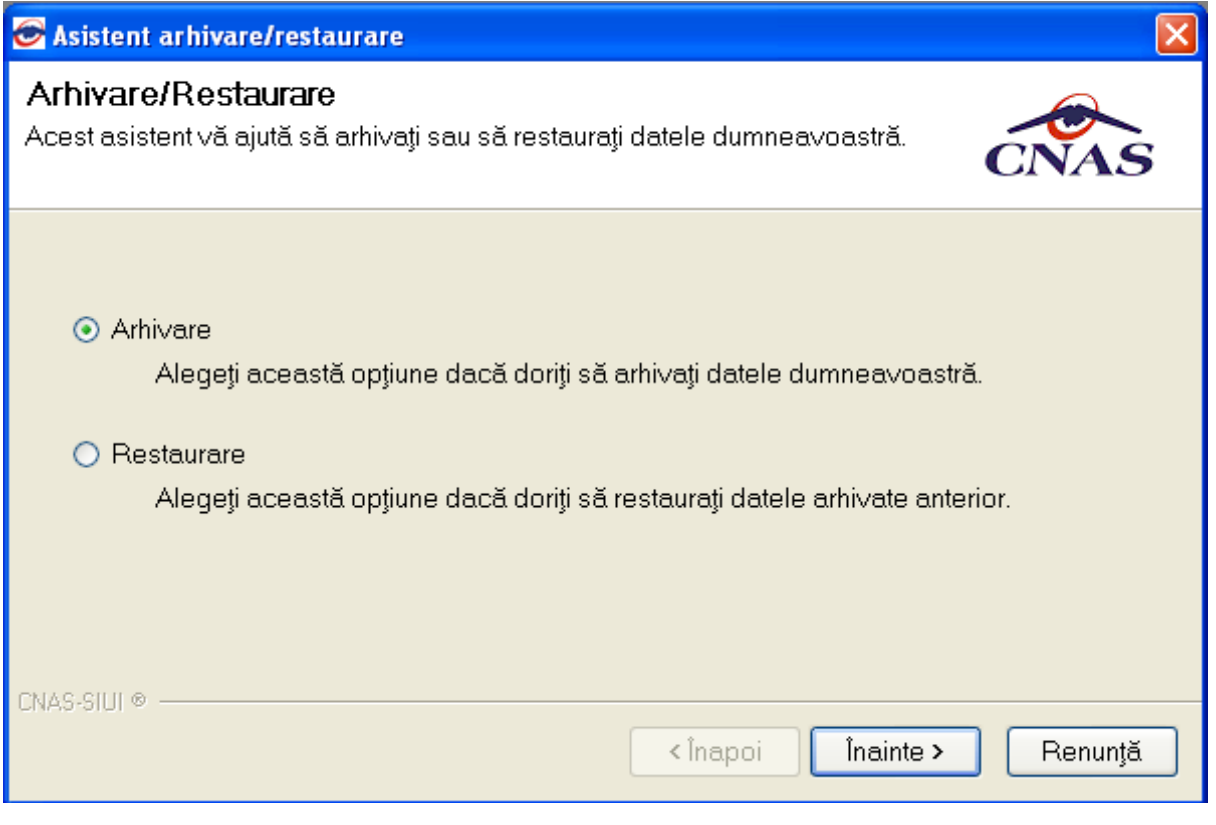

**Figure 45 - Alegerea opţiunii de arhivare** 

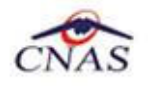

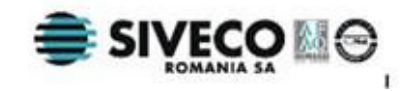

**SIUI** afişează opţiunile de configurare pentru arhivare. De notat că dacă există mai multe baze de date atunci apare şi bifa "*Ştergere bază de date după arhivare*"*.*

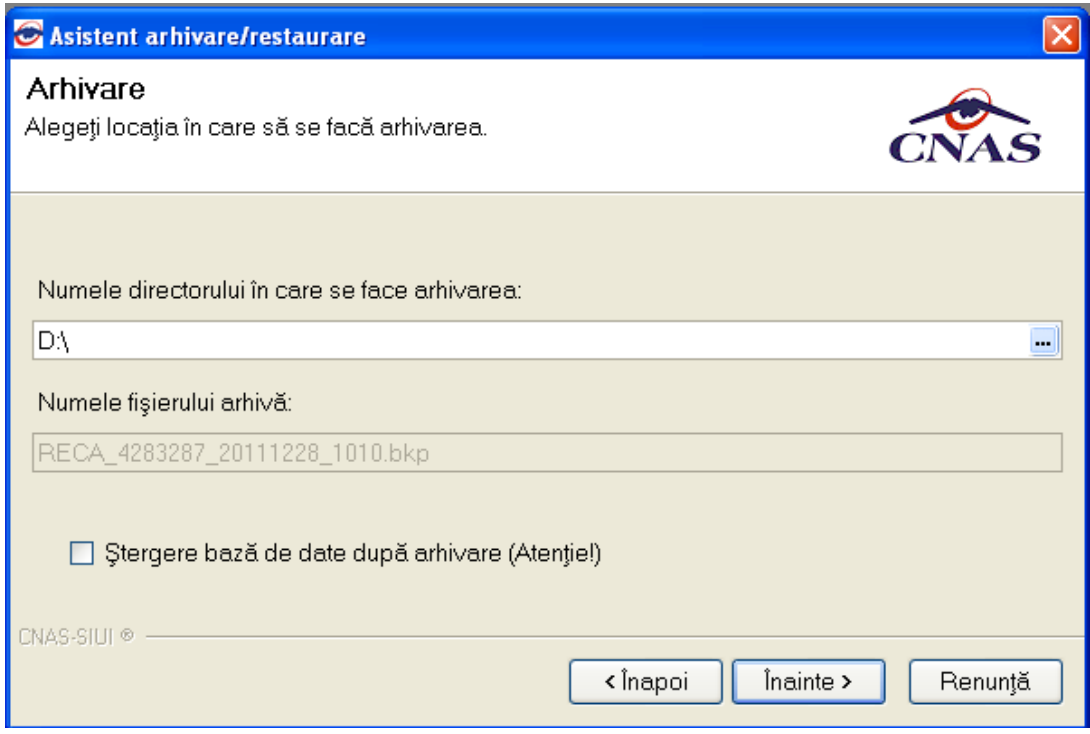

**Utilizatorul** bifeză opţiunea *Ştergere bază de date după arhivare* şi apasă butonul *Înainte*.

**SIUI** afişează un mesaj de confirmare cu avertizare asupra efectelor permanente ale opţiunii.

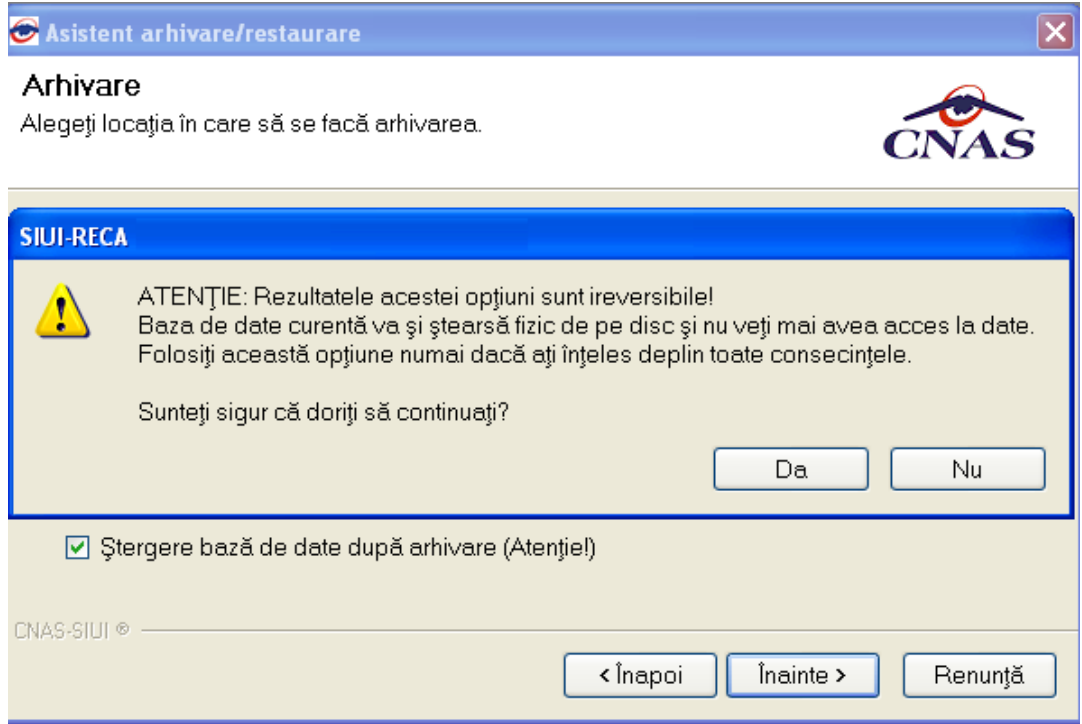

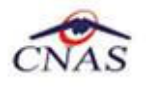

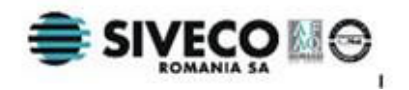

**Utilizatorul** apasă butonul *Da*. (Dacă utilizatorul apasă *Nu*, procesul se opreşte.)

**SIUI** lansează procesul de arhivare şi afişează evoluţia acestul proces.

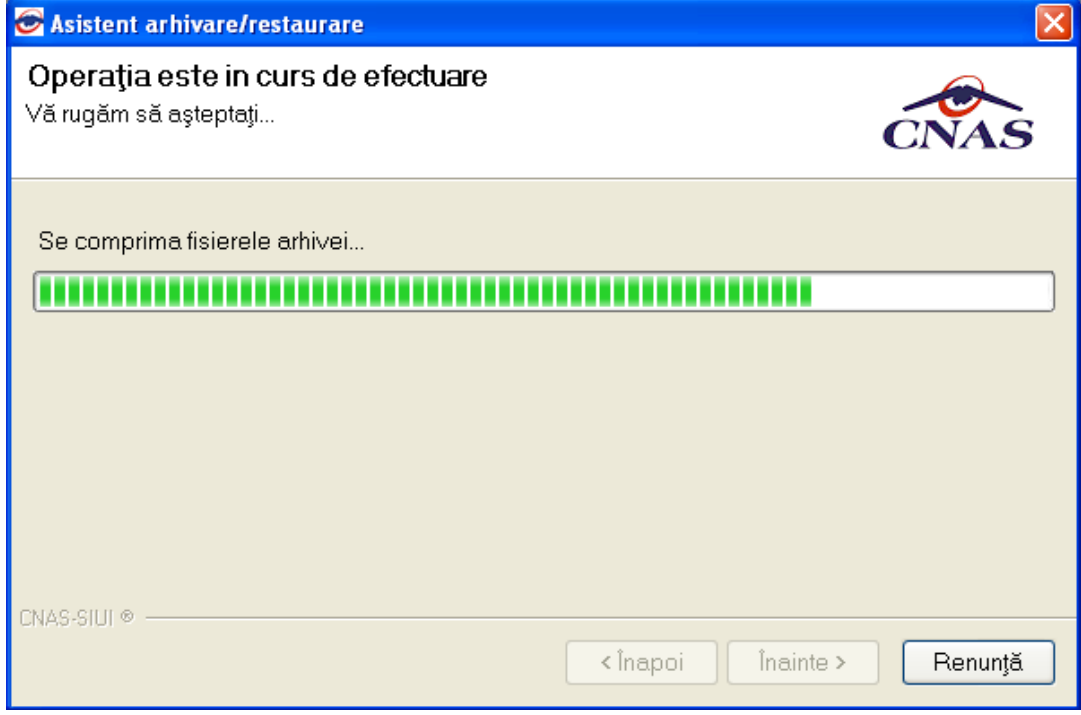

**SIUI** afişează raportul de sfârşit al procesului de arhivare.

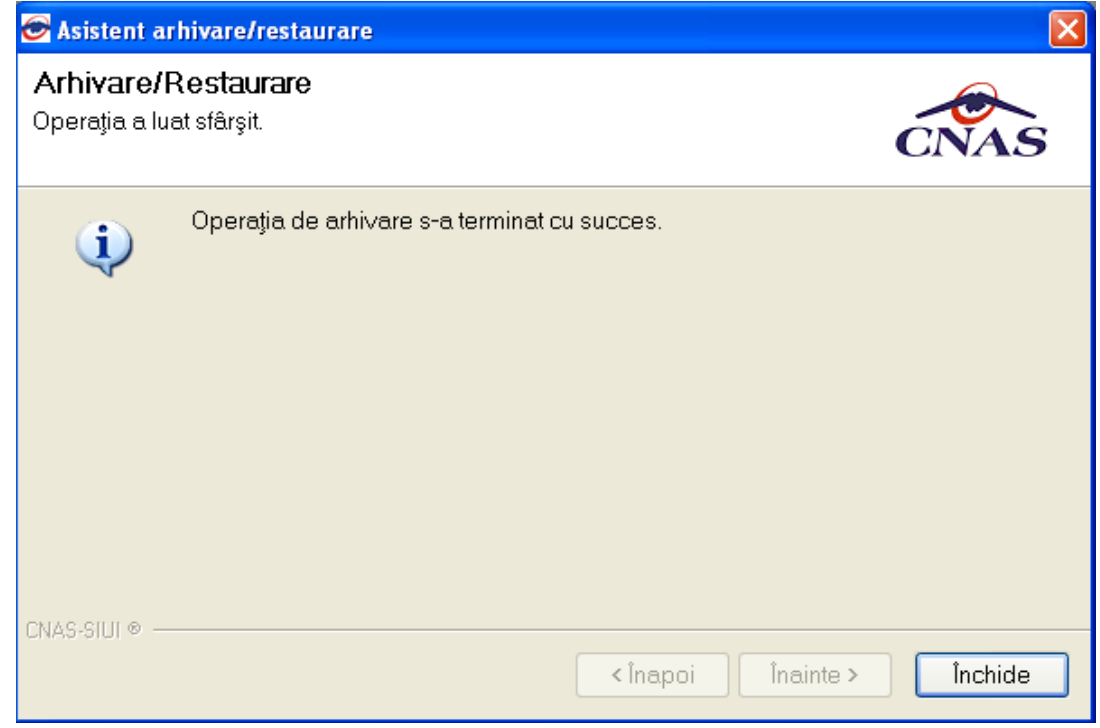

**Utilizatorul** apasă butonul *Închide*,iar asistentul se închide şi împreună cu el întreaga aplicaţie.